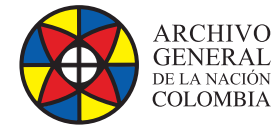

 $\bigodot$ **MINCULTURA** 

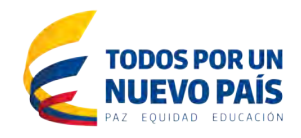

# **Manual de Administración**

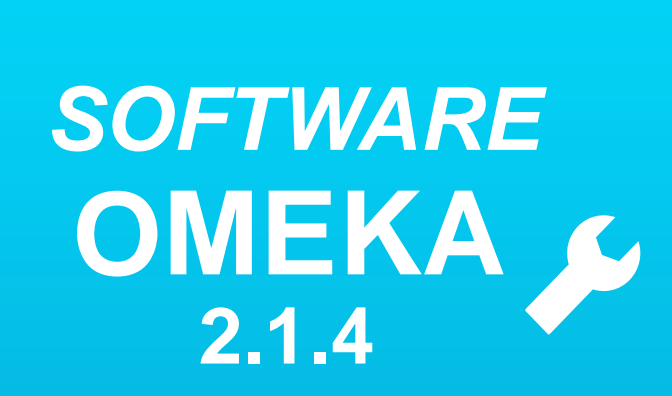

**Grupo de Innovación y Apropiación de Tecnologías de la Información Archivística**

Compilador: Pedro Antonio Gómez Guarín **Pedro Antonio G** 

**2016**

**Archivo General de la Nación - Manual de Administración** *Software* **OMEKA 2.1.4**

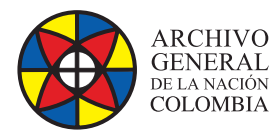

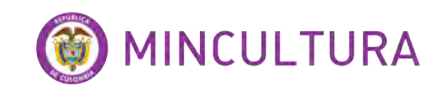

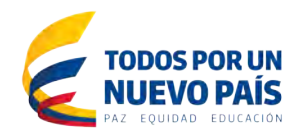

# **TABLA DE CONTENIDO**

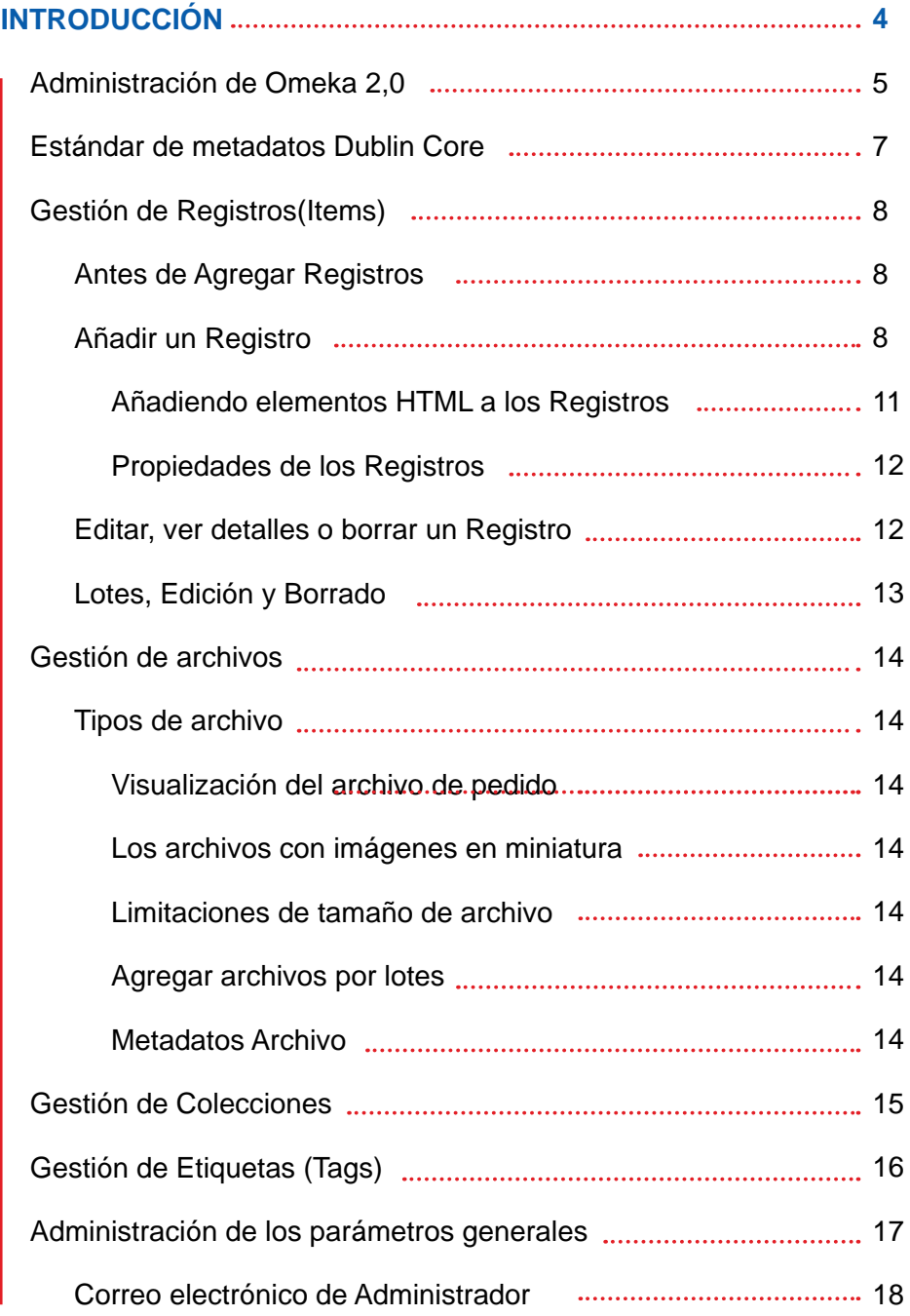

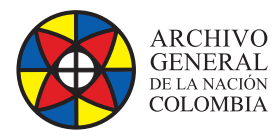

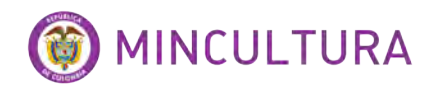

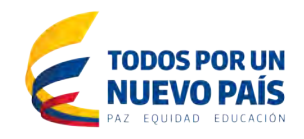

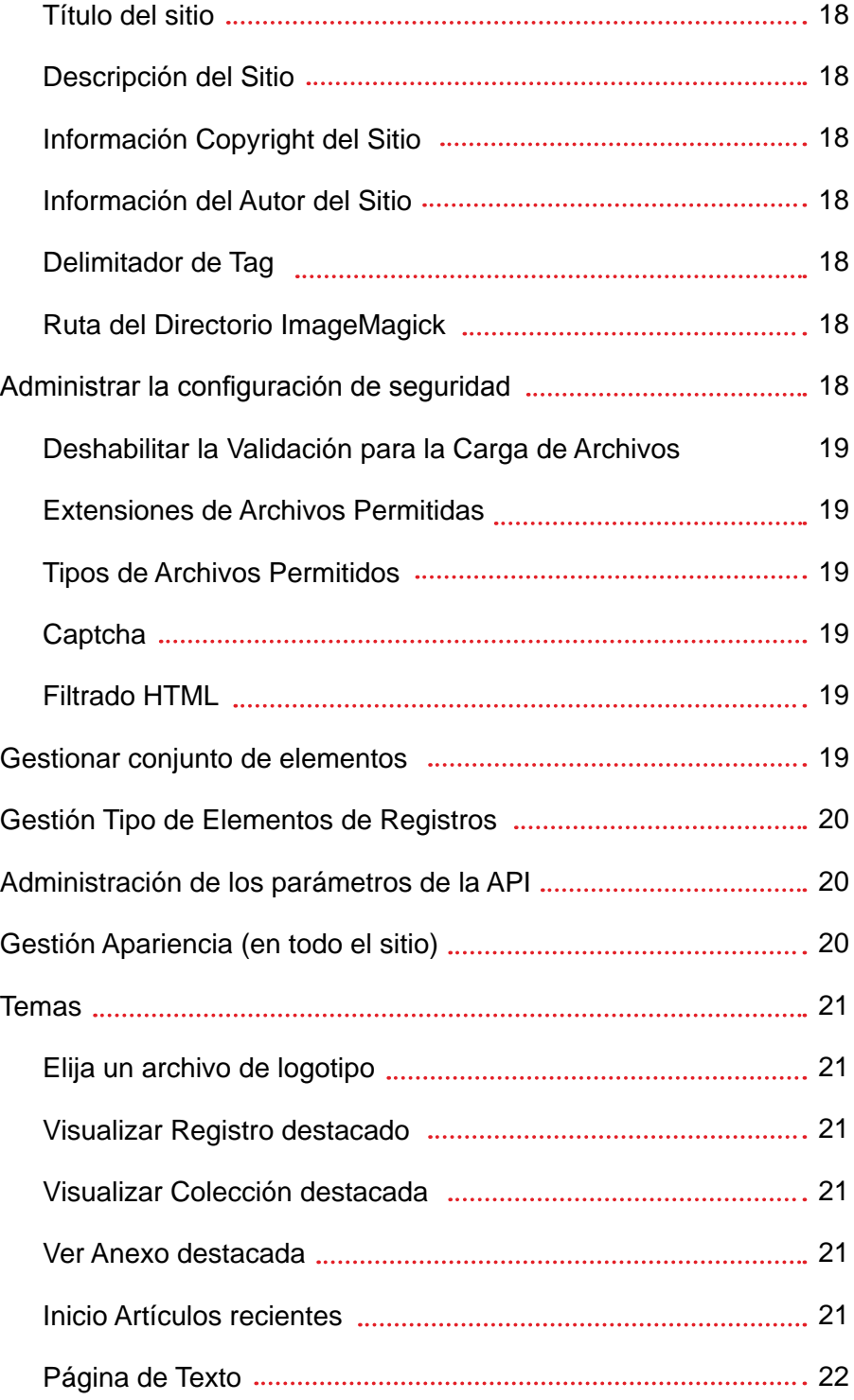

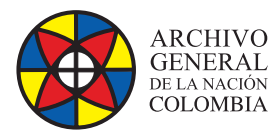

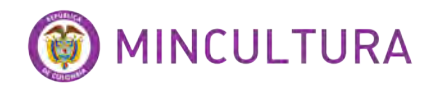

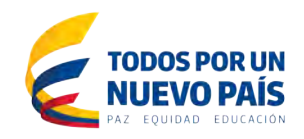

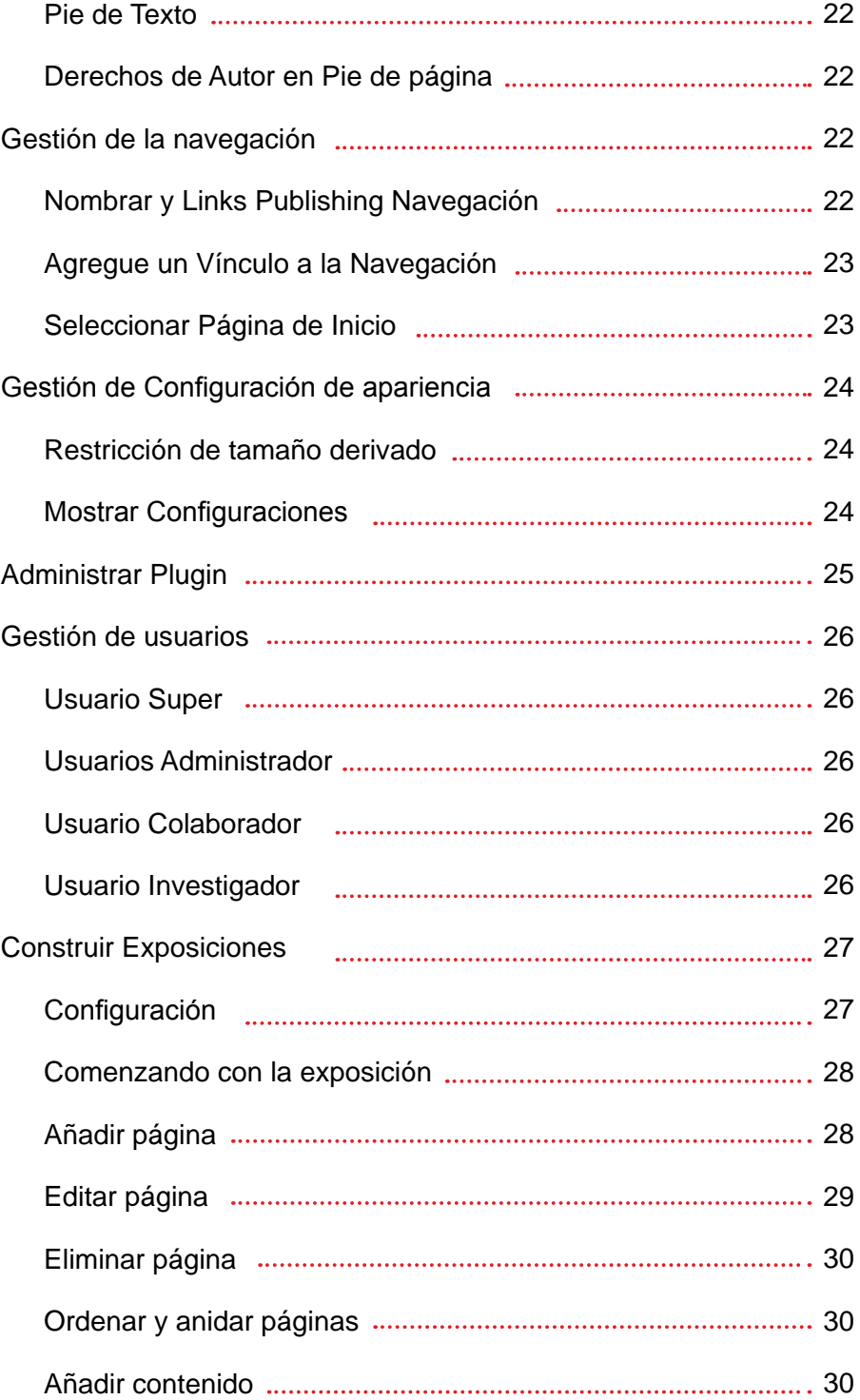

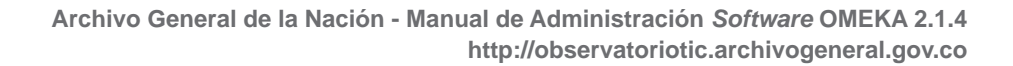

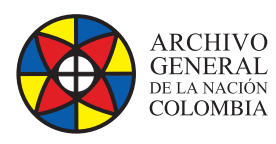

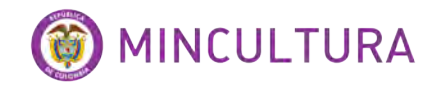

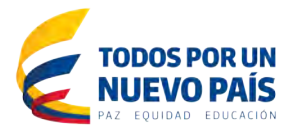

# **INTRODUCCIÓN**

Omeka es un software de código abierto que permite crear narrativas complejas y compartir colecciones digitales enriquecidas mediante publicaciones en la web utilizando el esquema de metadatos Dublín Core, diseñado para ser usado en museos, bibliotecas y los entusiastas que quieran explotar el potencial de esta herramienta.

El grupo de innovación y apropiación de tecnologías de la información archivística, dentro de su política de gestión del conocimiento ha dispuesto la creación de este instructivo, así como una instalación de este software en nuestro laboratorio de pruebas para que los interesados en esta herramienta puedan tener acceso a ella antes de apropiarla.

Este manual de administración necesita de un nivel básico de conocimientos en informática, a diferencia del manual de instalación que si requiere los conocimientos propios de un web manager.

# **Administración de Omeka 2,0**

El panel de administración de Omeka o Dashboard, es donde usted va a manejar toda la información de esta herramienta, si usted instalo la aplicación en su servidor web, puede ingresar a la herramienta desde un navegador web en el mismo dominio del servidor usando la dirección (cambie "el\_dominio" por la IP de su servidor) [http://](http://el_dominio/omeka/admin/users/login) [el\\_dominio/omeka/admin/users/login,](http://el_dominio/omeka/admin/users/login) si no ha instalado la herramienta aún, pero igual quiere utilizarla en función de exploración, puede ingresar a la URL [http://](http://repositorio.archivogeneral.gov.co/omeka/admin/users/login) [repositorio.archivogeneral.gov.co/omeka/admin/users/login](http://repositorio.archivogeneral.gov.co/omeka/admin/users/login) dispuesta en nuestro sitio lida sección iniciativas.

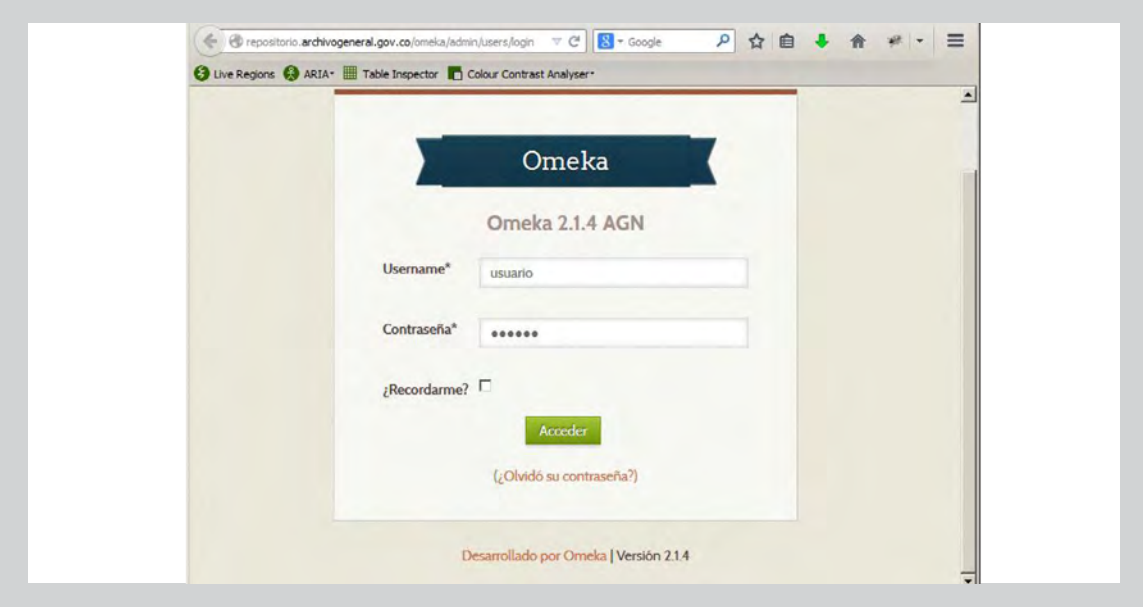

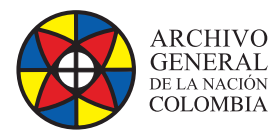

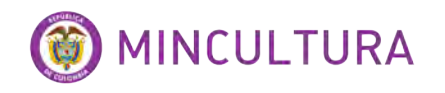

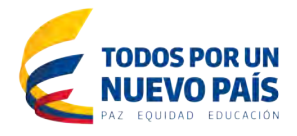

Desde el Dashboard o panel de control se puede encontrar rápidamente las pestañas en la parte lateral izquierda del tablero de instrumentos que actúan como la navegación y le llevará a las diferentes funciones de la herramienta Omeka, incluyendo:

- Registros
- **Colecciones**
- Tipo de Registros
- Tags
- **Exposiciones**

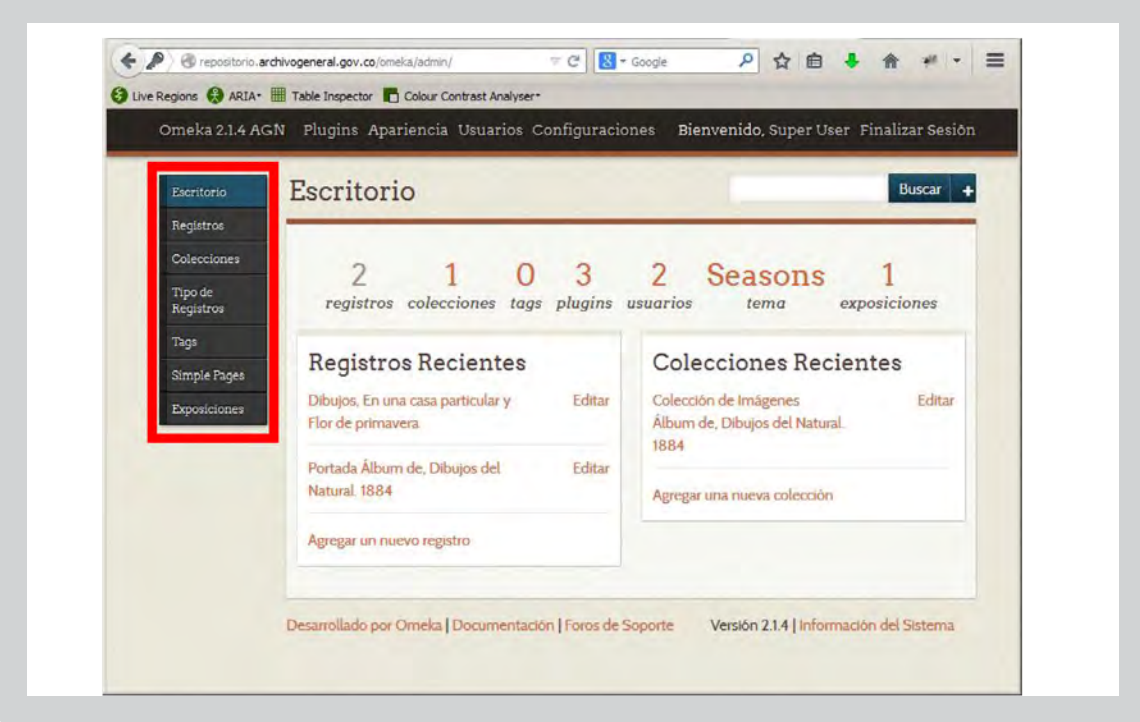

Las fichas situadas en la parte superior de la pantalla de administración, ayudan a los plugins de control, apariencia, usuarios y configuraciones:

- **Plugins**
- **Apariencia**
- **Usuarios**
- **Configuraciones**

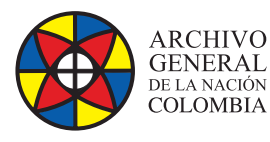

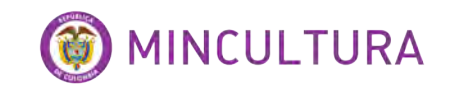

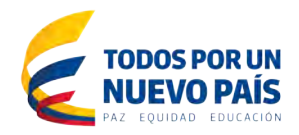

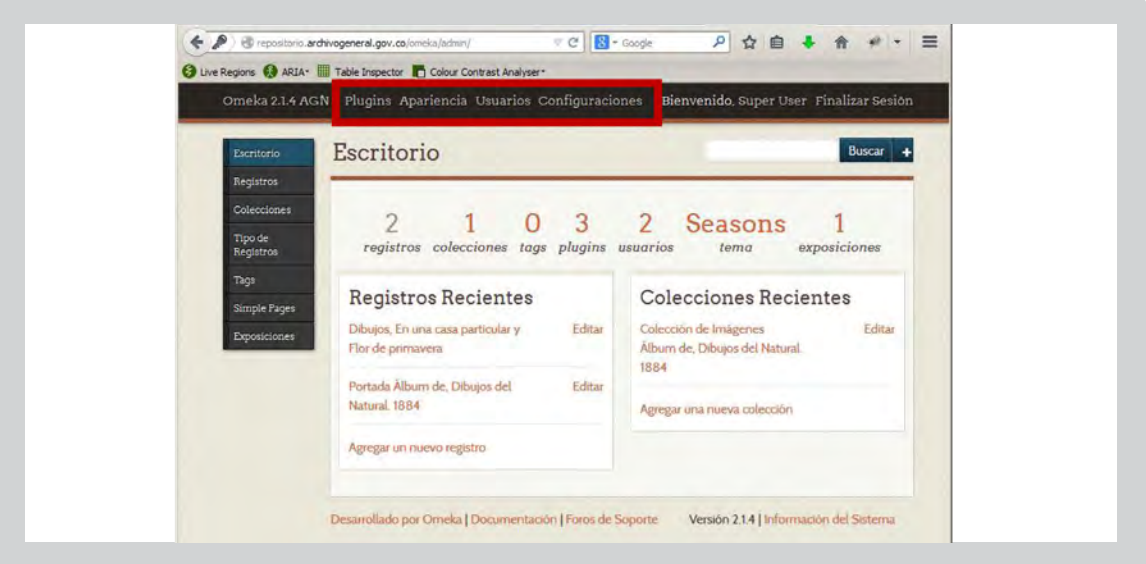

## **Estándar de metadatos Dublin Core**

El estándar de metadatos Dublin Core fue fijado para describir una amplia gama de recursos en la red incluyendo dos niveles: simple y calificado. Simple Dublin Core comprende quince elementos; Qualified Dublin Core incluye tres elementos adicionales (Público, la procedencia y el titular de derechos), así como un grupo de elementos (también llamada fase de clasificación) que refinan la semántica de los elementos en formas que pueden ser útiles en la búsqueda de recursos. La semántica del Dublin Core ha sido establecida por un grupo internacional e interdisciplinario de profesionales de la bibliotecología, ciencias de la computación, la codificación de texto, la comunidad museística, y otros campos relacionados con la investigación y la práctica.

Estos son los campos del estándar de metadatos Dublin Core.

- **Título:** Nombre que se da al recurso, título de una pintura, foto o documento
- **Tema:** El tema de los recursos. Por lo general, el tema será representado mediante palabras clave, frases clave, o los códigos de clasificación. La práctica recomendada es utilizar un vocabulario controlado. Para describir el tema espacial o temporal del recurso, utilice el elemento de cobertura.
- **Descripción:** Una reseña del recurso. La descripción puede incluir un resumen, una tabla de contenidos, una representación gráfica, o un texto libre del recurso.
- **Autor:** Una entidad encargada principalmente de crear el recurso.
- **Fuente:** El recurso del que se deriva el recurso descrito. El recurso descrito se puede derivar en su totalidad o en parte. La práctica recomendada es identificar el recurso relacionado por medio de una cadena de ajuste a un sistema de identificación formal.

**7**

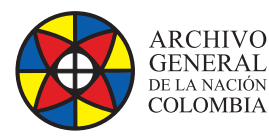

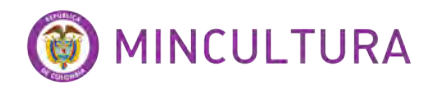

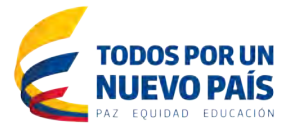

- **Editor:** La entidad responsable de hacer el recurso disponible.
- **Fecha:** Un punto o período de tiempo asociado con un evento en el ciclo de vida del recurso. Usted tendrá que decidir la mejor manera de utilizarlo para su proyecto.
- **Colaborador:** Una entidad responsable de hacer contribuciones a los recursos.
- **Derechos:** Información de los derechos sobre el recurso. Por lo general, la información sobre derechos incluye una declaración acerca de los diversos derechos de propiedad asociados con el recurso, incluidos los derechos de propiedad intelectual.
- **Relación:** la práctica recomendada es identificar el recurso relacionado por medio de una cadena de ajuste a un sistema de identificación formal.
- **Formato:** El formato de fichero, medio físico, o las dimensiones de un recurso. Ejemplos incluyen el tamaño y la duración. La práctica recomendada es utilizar un vocabulario controlado, como los tipos de medios de Internet (MIME).
- **Idioma:** el lenguaje del recurso.
- **Tipo:** La naturaleza o género del recurso. La práctica recomendada es utilizar un vocabulario controlado para describir el formato de archivo, medio físico, o las dimensiones del recurso.
- **Identificador:** Referencia única del recurso en un contexto dado. La práctica recomendada es identificar el recurso por medio de una cadena de ajuste a un sistema de identificación formal.
- **Cobertura:** El tema espacial o temporal del recursos, la aplicabilidad espacial del recurso, o la jurisdicción bajo la cual el recurso se encuentra.

### **Gestión de Registros(Items)**

Los Registros son los bloques de construcción en Omeka y se refiere a los archivos individuales, para construir su sitio web de colecciones digitales, primero debe agregar Registros.

**Antes de Agregar Registros**: Antes de comenzar con la alimentación del sistema es necesario que planee la construcción de su sitio web, y sepa de antemano que desea hacer con cada uno de los registros que va a incluir al sistema, así como los metadatos de cada uno de ellos.

**Añadir un Registro:** En la página de Registros repositorio.archivogeneral.gov.co/omeka/ admin/ítems haga clic en el botón "Agregar un Registro".

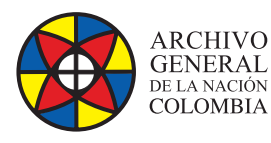

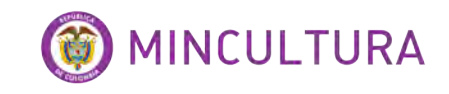

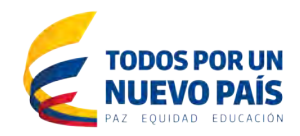

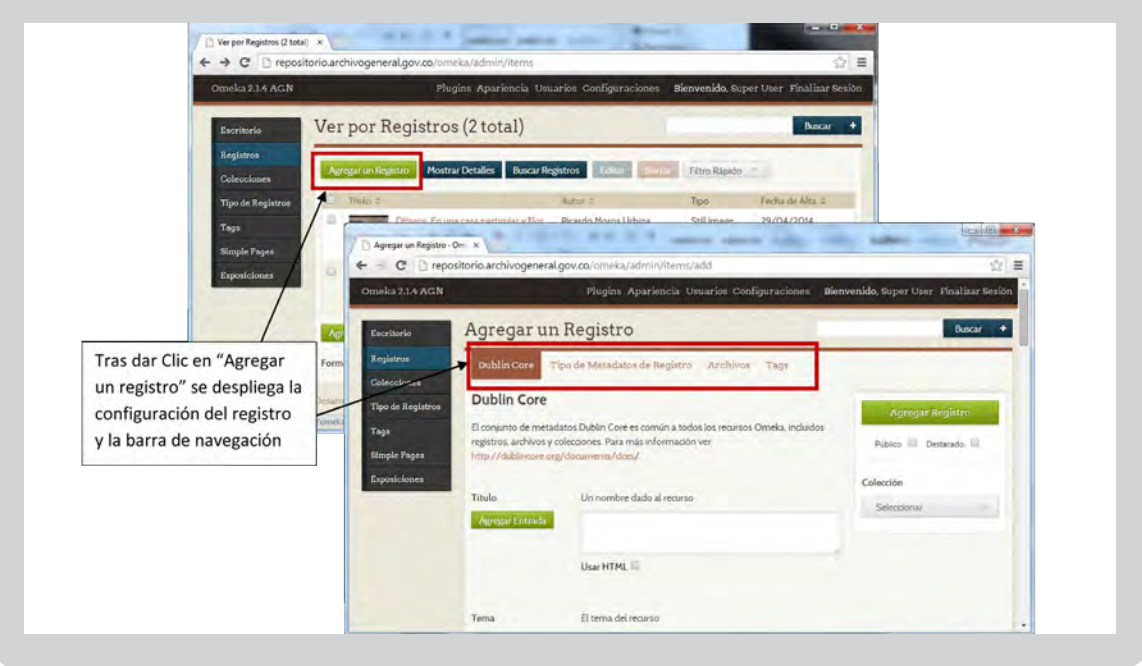

Esto le llevará a la página del /omeka/admin/items/add donde se ve una barra de navegación en la parte superior que lo llevan a diferentes etapas de la adición de un elemento.

• La primera pestaña muestra los metadatos **Dublin Core**. Estos están disponibles para cada artículo en el archivo. Cada campo puede tener varios valores; Simplemente haga clic en el botón "Añadir entrada" al lado de cada título de campo para añadir una nueva entrada para ese campo.

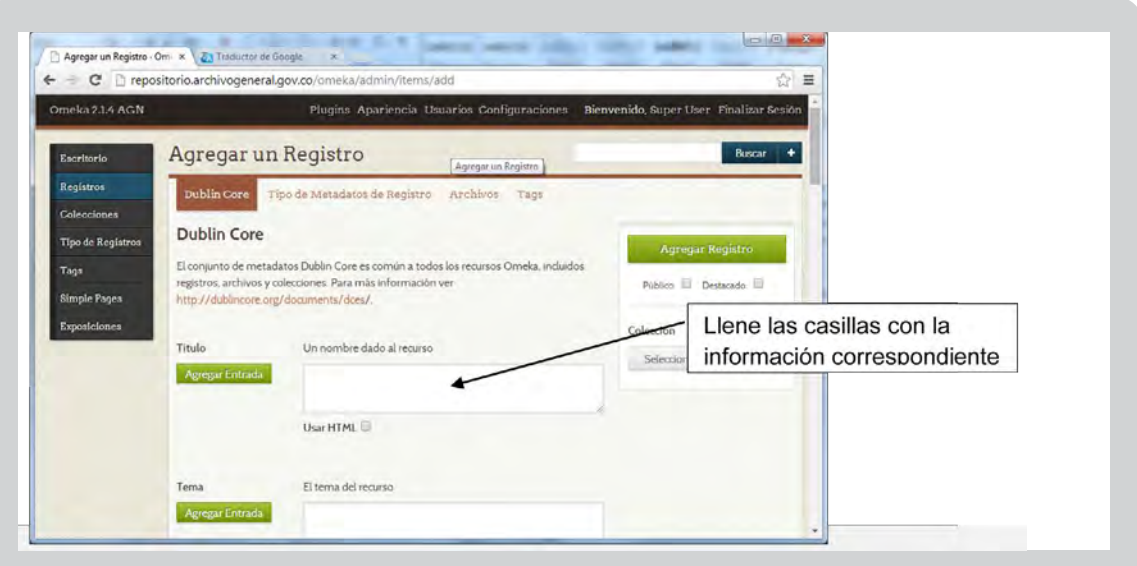

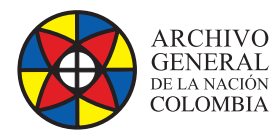

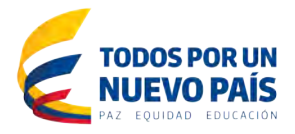

• La segunda pestaña **Tipo de Metadatos de Registro** le permite elegir el tipo de dato al que pertenece el registro.

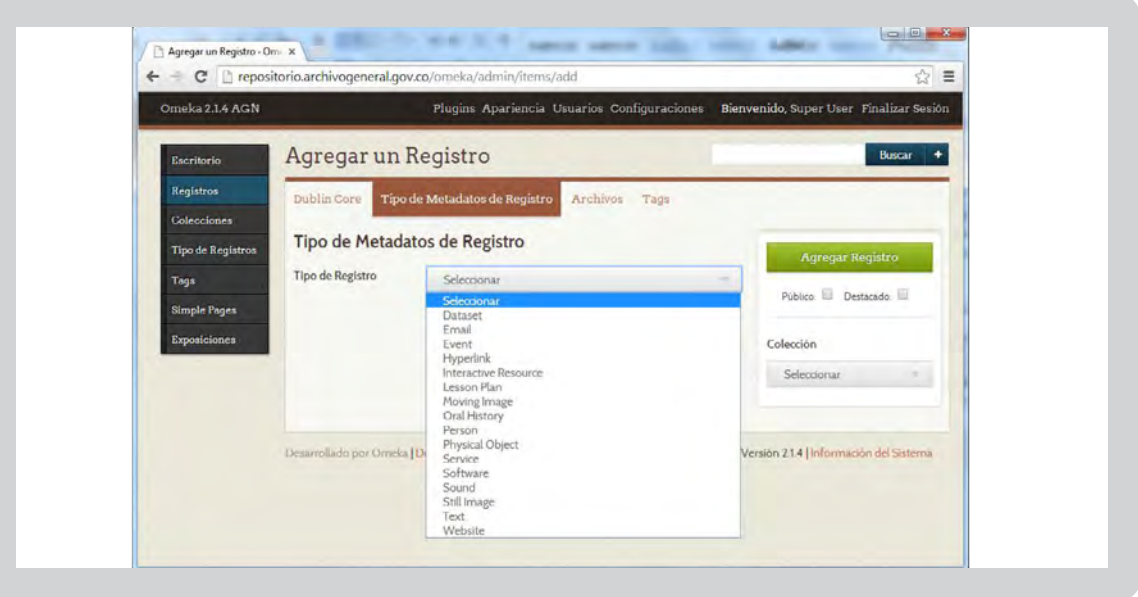

• La pestaña **Archivos** le permite subir contenidos a un Registro. Al hacer clic en el enlace "Añadir otro archivo" revelará otro campo para añadir un archivo. Puede asociar cualquier cantidad de archivos a un Registro.

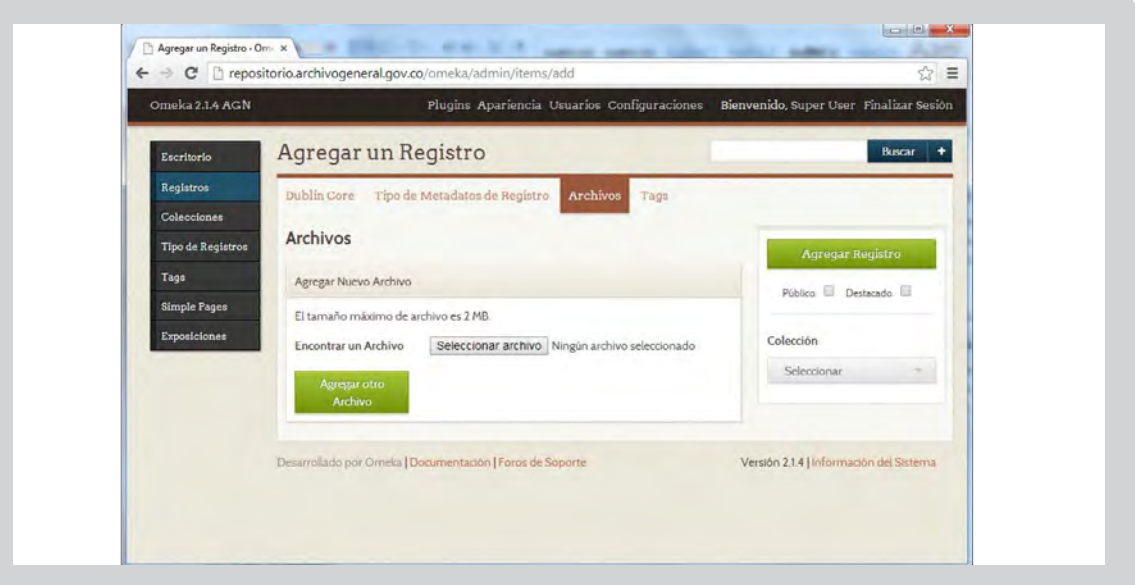

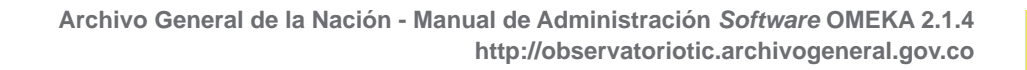

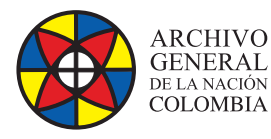

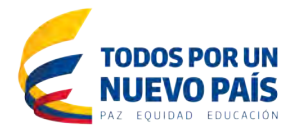

• La pestaña **Tags (etiquetas)** le permite añadir etiquetas de palabras clave para su Registro.

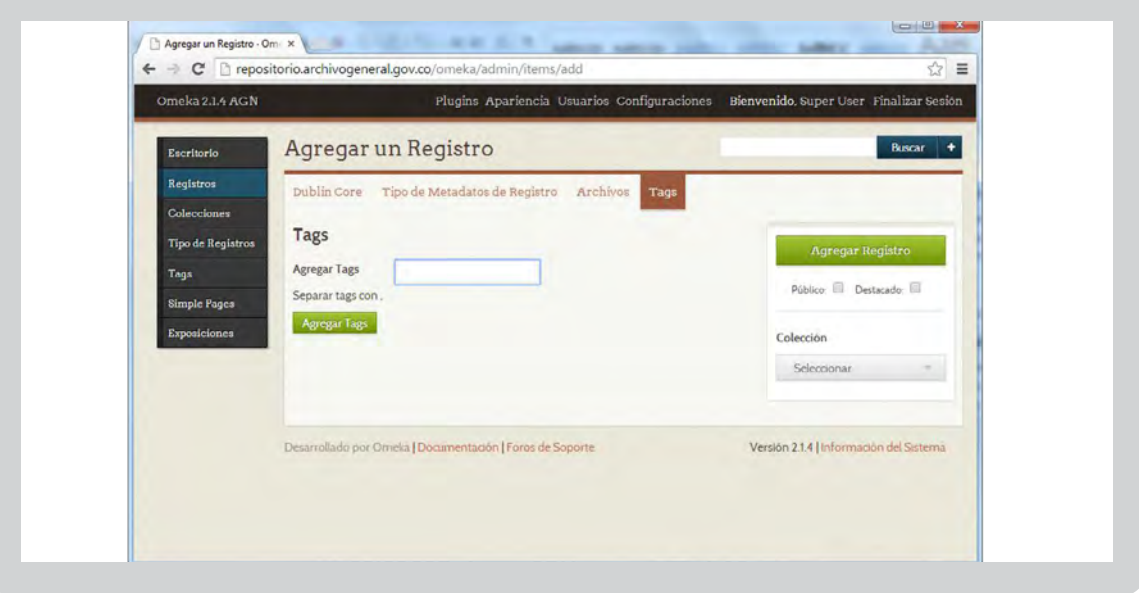

- por ultimo a la derecha de la página, debajo del botón "Agregar Registro" hay un menú desplegable donde puede asignar su artículo a una colección. Recuerde, los Registros sólo pueden pertenecer a una colección, asegúrese de hacer clic en el botón "Agregar Registro" para guardar los datos después de configurar el Registro.
- Puede agregar una colección antes de agregar un registro.

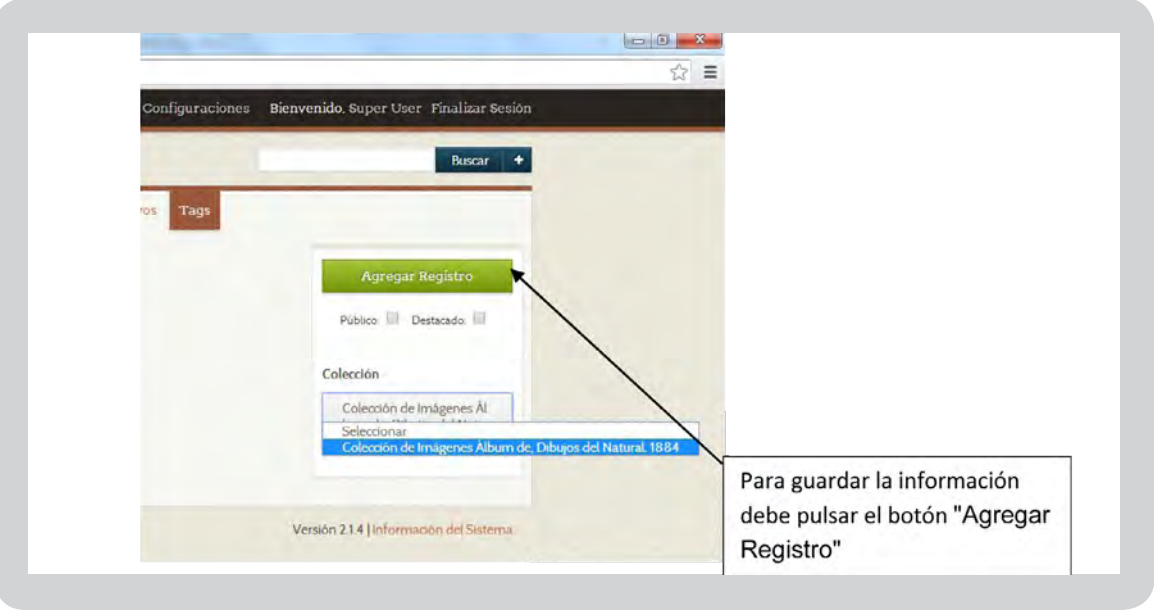

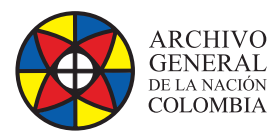

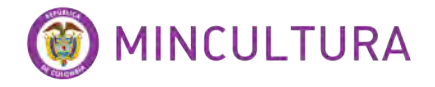

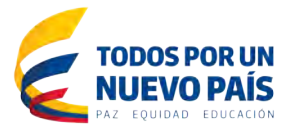

#### **Propiedades de los Registros**

- **Registros:** Para cada registro se incluye el esquema de metadatos Dublin Core. Un Registro puede pertenecer a una colección en un momento, y tienen un número infinito de etiquetas. Los Registros pueden contener muchos o ningún archivo.
- **Colecciones:** puede estar compuesto de diferentes Registros que sólo pueden pertenecer a una colección cada vez.
- **Etiquetas:** Las etiquetas pueden ser añadidas a cualquier Registro, y un Registro puede contener un número infinito de las etiquetas.

#### **Editar, ver detalles o borrar un Registro**

Acceda a los elementos de la pestaña en la barra de navegación superior del tablero de instrumentos (/admin/items). Esto le llevará a la página Ver por Registros. En esta página los Registros se mostraran con un número limitado de metadatos, incluyendo el título, creador, tipo de artículo, y Fecha de creación. Para ver metadatos adicionales asociados con ese elemento, utilice el enlace **Labetalles Joajo el título del artículo. También puede** usar la pestaña azul en Mostrar detalles, que muestra los detalles de cada elemento de la página.

Encuentre el Registro que desee modificar de la lista de elementos o mediante la búsqueda. Para editar un solo elemento, utilice el enlace Editar Jdebajo del título del artículo. Esto abre una página ampliada edición en el que puede hacer las modificaciones. Asegúrese de hacer clic en el botón "Guardar cambios" para que no pierda sus cambios.

Para eliminar un artículo, usted puede eliminar ese elemento haciendo clic en el enlace <u>Borrar |</u> que se encuentra debajo del título de la página de administración.

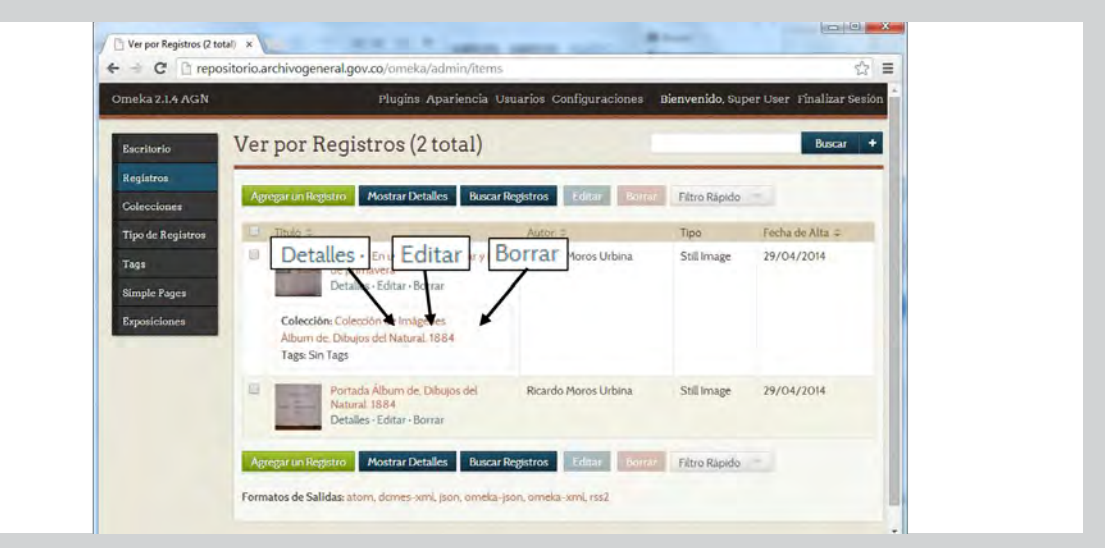

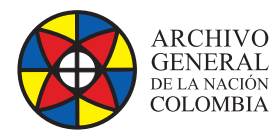

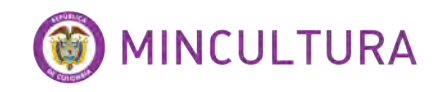

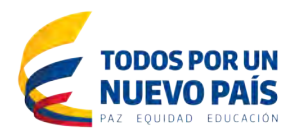

#### **Lotes, Edición y Borrado**

Haga clic en la pestaña Registros del tablero de instrumentos o en la pantalla de administrador (admin/items).

Utilice las casillas de verificación a la izquierda del título de un artículo para seleccionarlo para la edición por lotes, o seleccionar la casilla a la izquierda del título de partida para seleccionar todos los elementos disponibles en esa página.

Una vez que los artículos se comprueban, haga clic en el botón Editar; los elementos se abrirán en una página de edición donde se pueden hacer cambios.

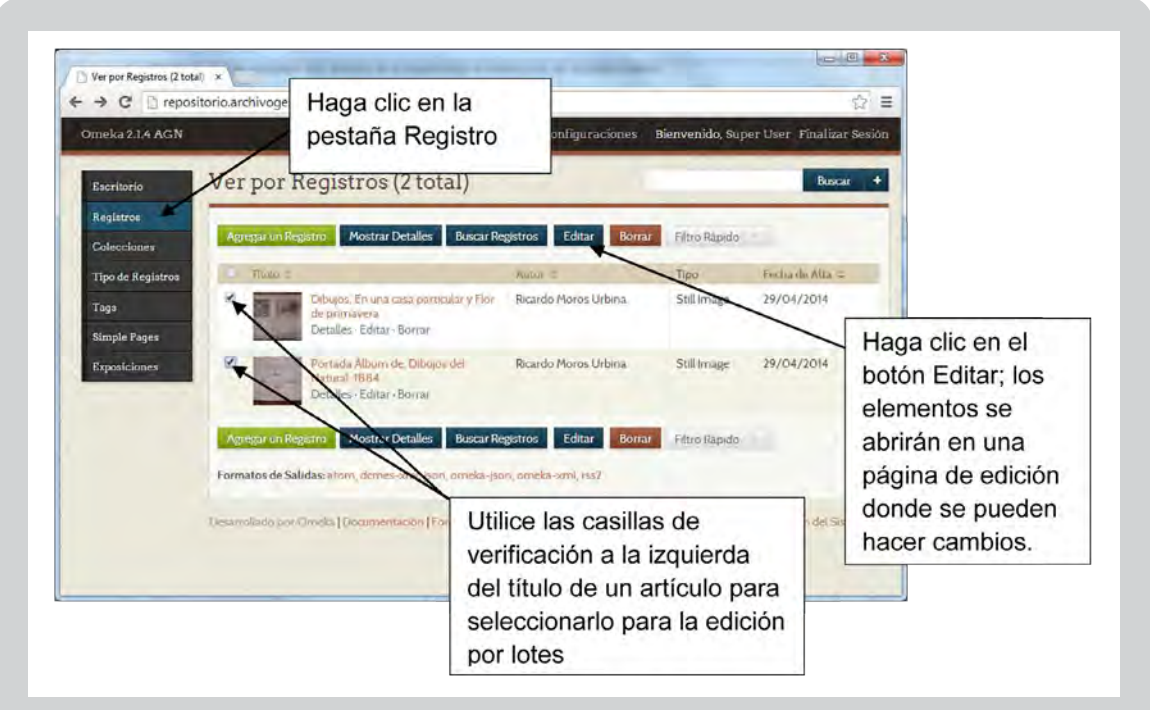

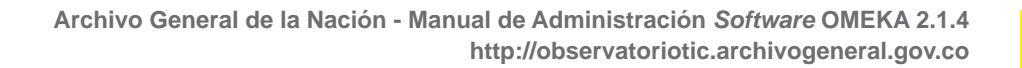

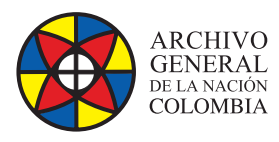

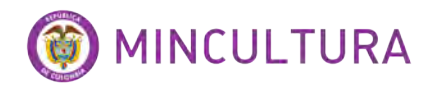

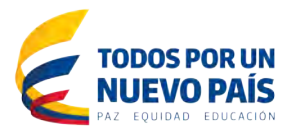

## **Gestión de archivos**

Al añadir artículos a su archivo, a menudo se sube uno o más archivos (imágenes, documentos, y otros) asociados a ese elemento.

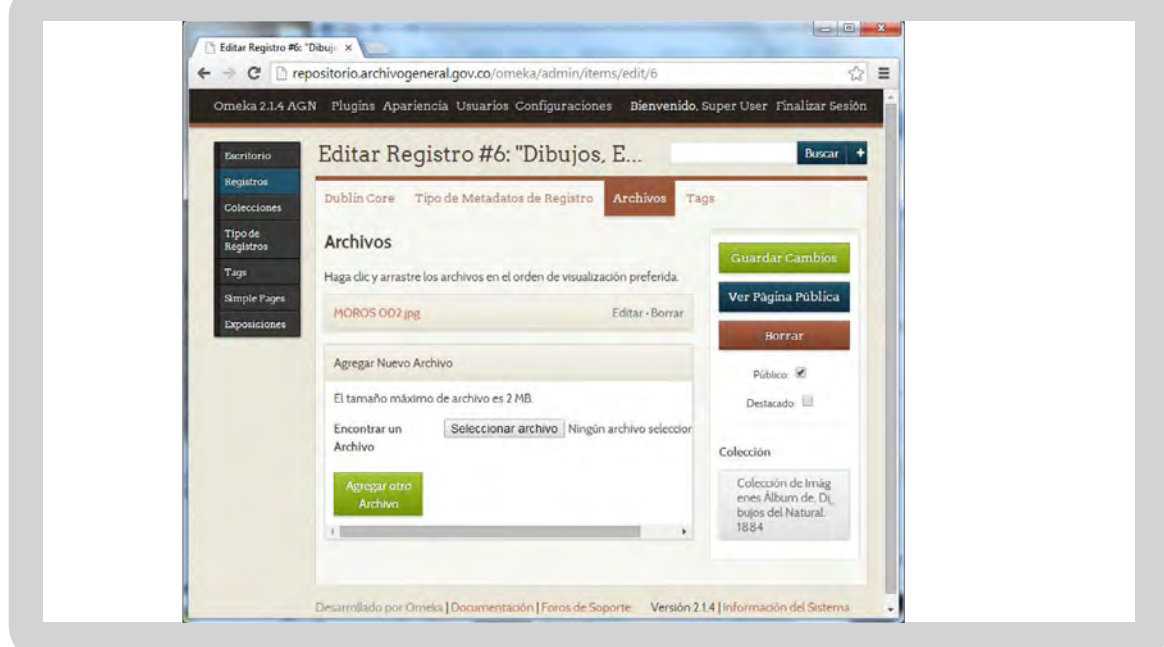

#### **Tipos de archivo**

Omeka acepta la mayoría de archivos y tipos de archivos. Si usted está teniendo dificultad o recibir Tipo MIME errores.

- **Visualización del archivo de pedido:** una vez que los archivos se agregan a un elemento, puede hacer clic y arrastrar los archivos en el orden de visualización preferido para páginas de elementos públicos y administración.
- **Los archivos con imágenes en miniatura:** Vistas previas en miniatura son creados para todos los tipos de archivos en Omeka 2.0.
- **Limitaciones de tamaño de archivo:** Por favor, consulte con el administrador del servidor, debido a que estos ajustes son servidor específico y no impuesto por el sistema Omeka. Estas limitaciones varían de un servidor a otro, y no podemos cambiar esto para usted. Si usted tiene un problema al subir archivos, por favor verifique primero con su servicio de alojamiento o con el administrador del servidor local.
- **Agregar archivos por lotes:** Para cargar más de un archivo a la vez, puede descargar e instalar el plugin de Dropbox. Se le permite cargar varios archivos directamente en una carpeta en el servidor que luego podrá añadir en la interfaz de objetos de administración.

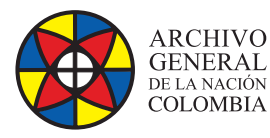

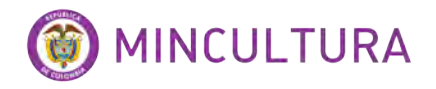

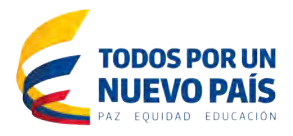

• **Metadatos Archivo:** Puede agregar metadatos Dublin Core completo para cada archivo cargado. Para añadir metadatos, haga clic en el botón Editar se encuentra a la derecha del nombre del archivo en admin/items/edit. Usted también puede ver o editar los metadatos de archivos desde el admin/artículos/show haciendo clic en el nombre de archivo bajo el título "Los metadatos del archivo."

#### **Gestión de Colecciones**

Las colecciones pueden ser utilizadas en una variedad de contextos que le dan sentido a los registros.

- Haga clic en la pestaña de "Colecciones" en la barra de navegación izquierda, Cualquier colección que ha creado aparecerán en el administrador de la página colecciones.
- Para crear una nueva colección, haga clic en "Añadir a la colección.
- A continuación, puede asignar un complemento completo de metadatos Dublin Core a cualquier colección. O, simplemente el título y descripción de la colección.
- Cuando haya terminado de añadir metadatos, haga clic en "Añadir Colecciones."

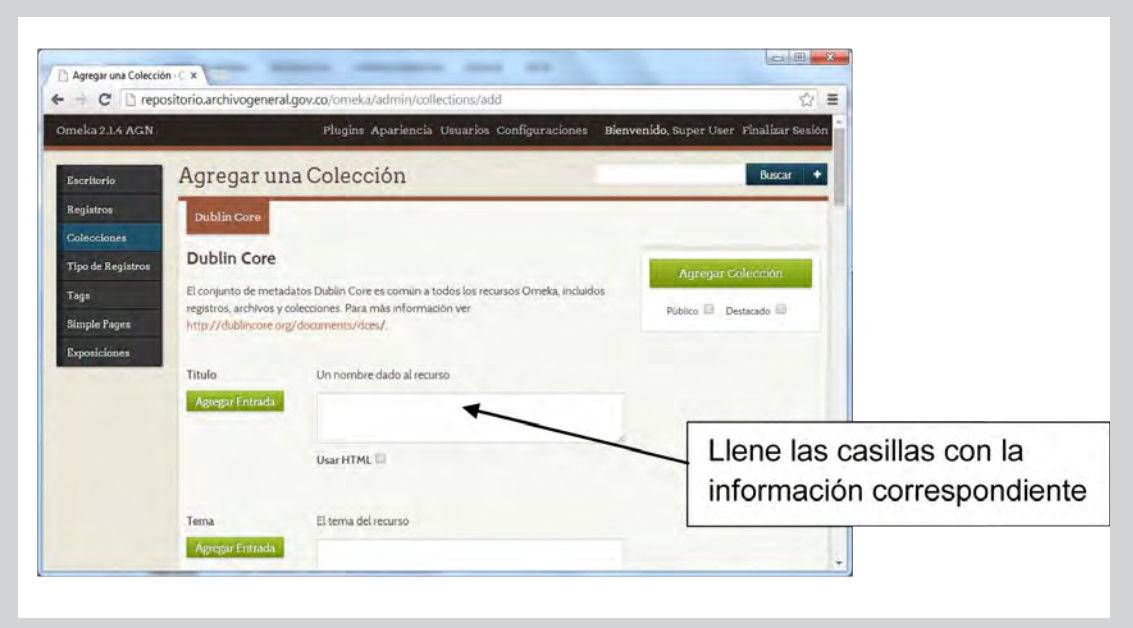

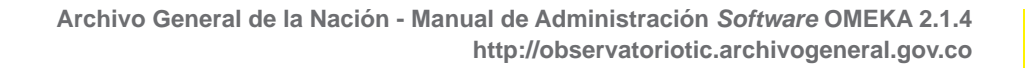

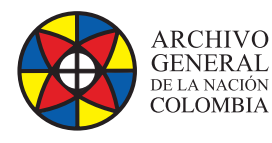

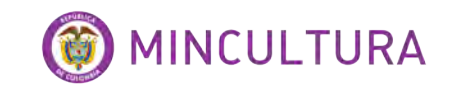

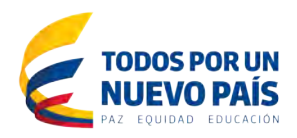

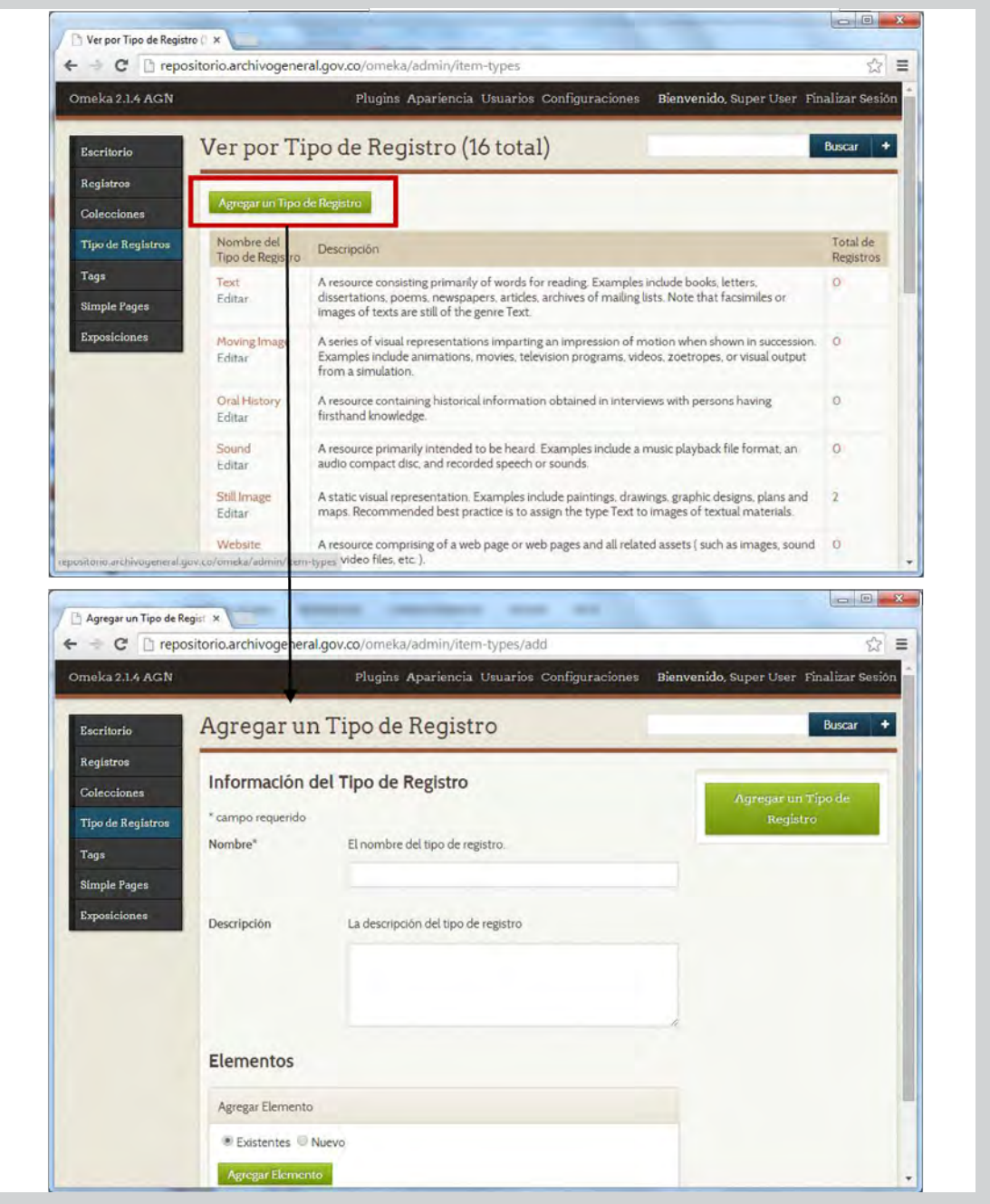

#### **Gestión de Etiquetas (Tags)**

Las etiquetas son palabras clave o frases que describen una pieza de datos. Son etiquetas no jerárquicas que clasifican el contenido de modo que es fácil de encontrar.

Las etiquetas se crean mientras se está creando un Registro y en esta opción se puede.

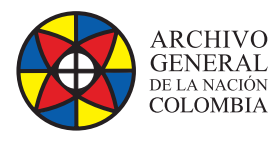

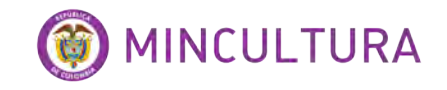

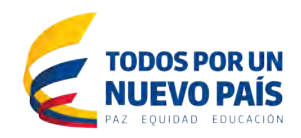

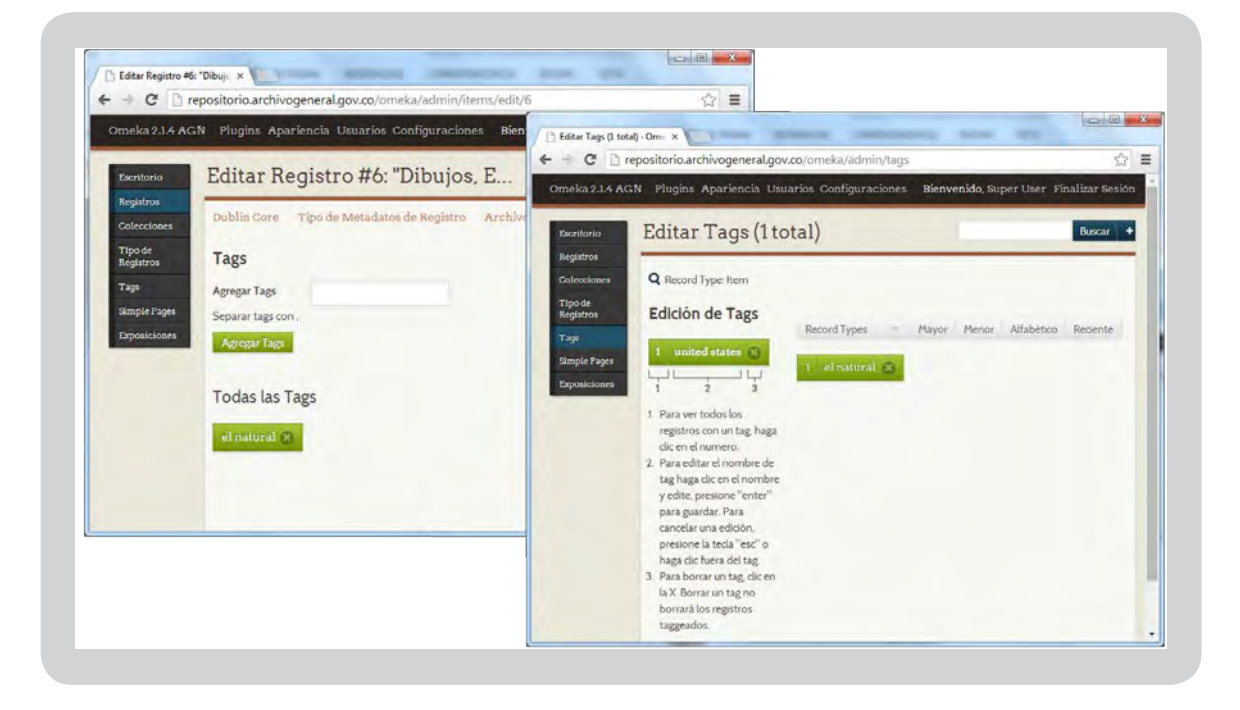

Para administrar sus etiquetas, seleccione la pestaña **Tags** en la barra de navegación de la izquierda (Dashboard). Esto muestra todas las etiquetas asociadas a los elementos de su archivo. Puede editar las etiquetas, borrar etiquetas, ver los Registros asociados a etiquetas individuales, y las etiquetas de clasificación.

#### **Administración de los parámetros generales**

Los ajustes generales de la aplicación se encuentran en esta opción que solo puede ser manipulada por el súper usuario.

 $\begin{array}{|c|c|c|c|c|} \hline \multicolumn{1}{|c|}{\mathbf{E}} & \multicolumn{1}{|c|}{\mathbf{X}} \\\hline \end{array}$ Configuraciones · Omeka x ☆ ≡ → C | repositorio.archivogeneral.gov.co/omeka/admin/settings/edit-settings  $\leftarrow$ Omeka 2.1.4 AGN Plugins Apariencia Usuarios Configuraciones Bienvenido, Super User Finalizar Sesión Configuraciones Escritorio **Buscar** Registros Seguridad Buscar Conjunto de Elementos General Colecciones

A continuación se describen cada uno de los campos de esta opción.

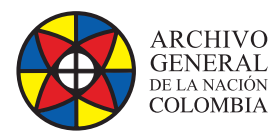

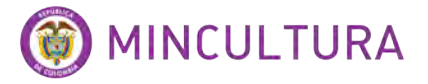

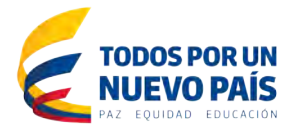

- **Correo electrónico de Administrador:** Dirección que enviará correos electrónicos a los nuevos usuarios, a medida que se van creando.
- **Título del sitio:** Aparece como el nombre de su sitio en la página principal.
- **Descripción del Sitio:** Descripción de texto que aparece en las etiquetas de la cabecera de la página web, pero no se ha publicado en la página principal.
- **Información Copyright del Sitio:** Complete este cuadro de texto si usted desea para que aparezca en el pie de página. Luego, al configurar su tema, marque la casilla para mostrar de autor en el pie de página.
- **Información del Autor del Sitio:** Los nombres de los colaboradores del sitio web que aparecerá en la etiqueta Head sitio.
- **Delimitador de Tag:** Si desea separar las etiquetas por un espacio o un carácter distinto de una coma, especifique en el campo Delimitador Tag. Tenga cuidado, que si cambia la configuración después de haber creado las etiquetas, se corre el riesgo de dañar las etiquetas.
- **Ruta del Directorio ImageMagick:** Si está recibiendo errores ImageMagick, haga clic en el botón Probar para asegurarse de que la ruta al directorio es la correcta.

Recuerde hacer clic en Guardar cambios en la columna de navegación de la derecha cuando haya terminado.

#### **Administrar la configuración de seguridad**

Para administrar la configuración de seguridad, seleccione Configuración en la barra de navegación superior. En la pantalla Configuración, seleccione Seguridad. Sólo los usuarios Súper pueden editar estos ajustes.

La configuración de seguridad le permite determinar los formatos de archivo y las etiquetas HTML que pueden introducirse en su sitio Omeka y establecer el Captcha para proteger su sitio contra spam automatizado.

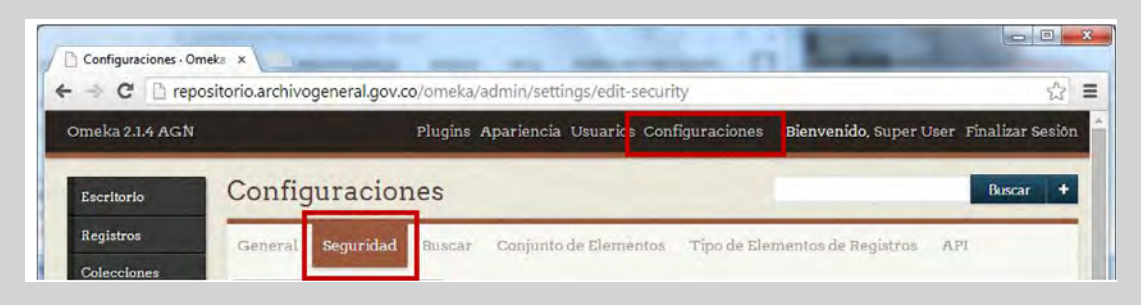

A continuación se describen cada uno de los campos de esta opción.

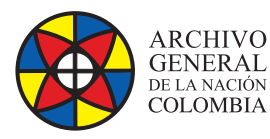

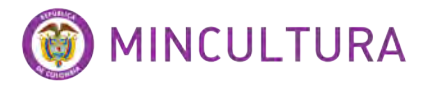

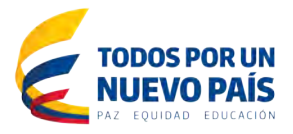

- **Deshabilitar la Validación para la Carga de Archivos:** El cuadro de Validación de carga de archivos está desactivada de forma predeterminada. La casilla sin marcar le permite limitar la carga de archivos de extensiones y tipos mime específicos. Al marcar esta casilla permite cargar cualquier tipo de archivo en el sitio Omeka.
- **Extensiones de Archivos Permitidas:** Sólo los archivos con extensiones incluidas en esta lista pueden ser subidos al sitio Omeka (a menos que se marque la casilla de validación Deshabilitar la Validación para la Carga de Archivos). Asegúrese de que cada extensión de archivo está separado por una coma.
- **Tipos de Archivos Permitidos:** Esta lista predeterminada contiene tipos MIME comunes asociados con los diferentes tipos de archivos. Sólo tipos MIME incluidos en esta lista se pueden cargar en el sitio Omeka (a menos que se marque la casilla de validación Deshabilitar la Validación para la Carga de Archivos).
- **Captcha**: Si está utilizando un plugin que requiere formas públicas de su sitio Omeka como el plugin de Contribución y simple contacto, debe registrarse para obtener una Captcha clave para reducir el spam en su sitio. En esta casilla debe introducir el código para activar el capcha.
- **Filtrado HTML:** Usted puede elegir si desea filtrar los elementos HTML y atributos utilizados como rellenar formularios y campos de metadatos en su sitio Omeka. Por defecto, todos los elementos y atributos HTML están permitidos en Omeka cuando la casilla Habilitar el filtrado de HTML no está marcada.

Recuerde hacer clic en Guardar cambios en la columna de navegación de la derecha cuando haya terminado.

#### **Gestionar conjunto de elementos**

Conjuntos de elementos de metadatos normalizados son categorías que permiten clasificar consistentemente, identificar y ordenar los recursos digitales en la base de datos Omeka. Esta funcionalidad utiliza campos de metadatos Dublin Core estandarizados que le permite clasifique los artículos en su base de datos de contenido, el formato y los detalles administrativos que rodea la administración como los derechos y la preservación.

Bajo Elemento Sets, seleccione LEditar Len Dublin Core.

Haga clic y arrastre los elementos en el orden que desea sean mostrados.

Haga clic en la flecha de la derecha para agregar comentarios personalizados en la descripción de los elementos.

**19**

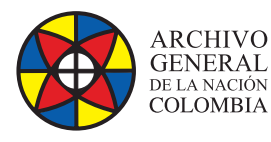

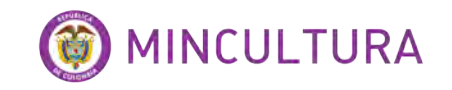

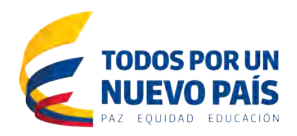

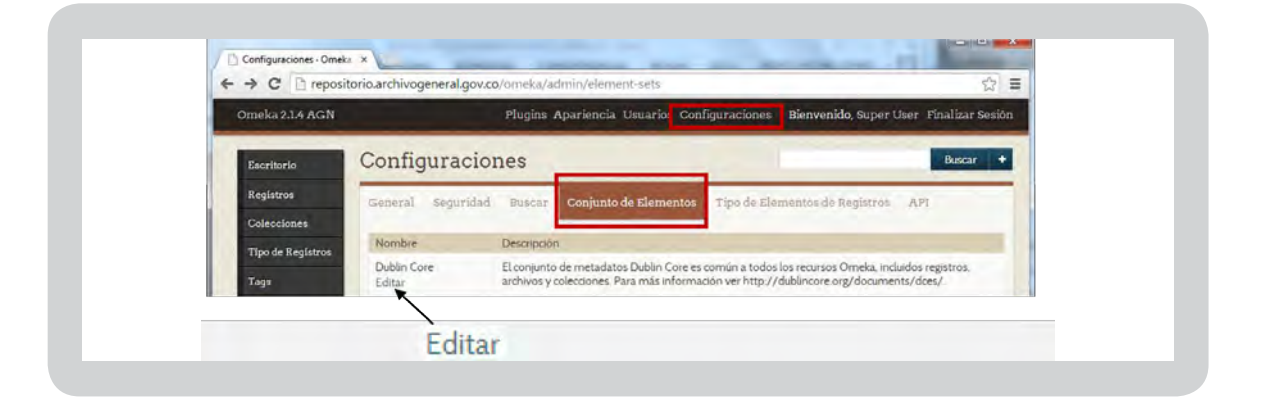

#### **Gestión Tipo de Elementos de Registros**

Esta opción le permite gestionar todos los campos de metadatos asociados a disposición. En la página Tipos de Elementos, puede agregar información sobre el contenido, el uso, o el estilo de estos campos.

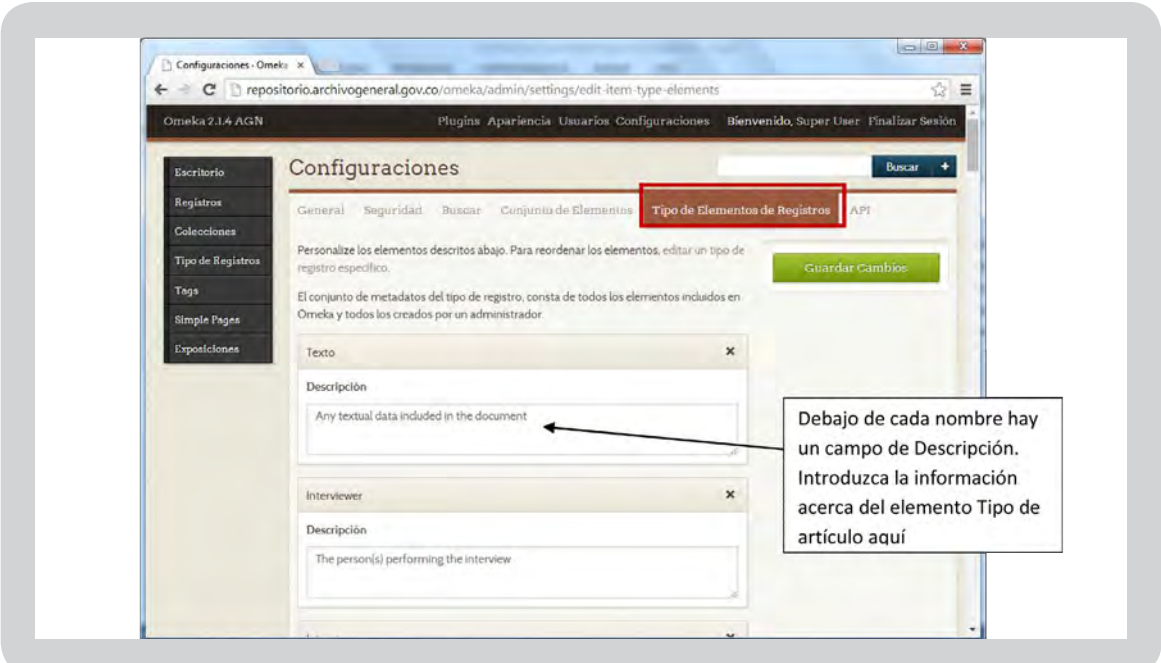

#### **Administración de los parámetros de la API**

Versiones 2.1 y superiores incluyen una API (interfaz de programación de aplicaciones) que da la oportunidad a los administradores de hacer que los datos sean visibles y utilizables por aplicaciones externas. Las APIs hacen sus colecciones más accesibles, y también contribuyen a la sostenibilidad a largo plazo, haciendo más fácil para sus datos Omeka comunicarse y compartirse con otros sistemas a través de protocolos basados en la web.

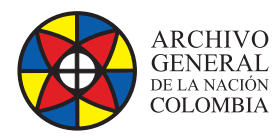

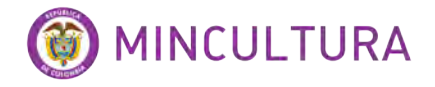

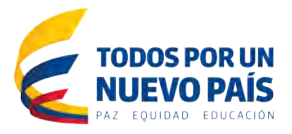

#### **Gestión Apariencia (en todo el sitio)**

La sección Apariencia es nuevo para Omeka 2.0, y contiene enlaces a las secciones para configurar el tema de la página web (plantilla de diseño), la navegación de la página web, y otras configuraciones relacionadas con la apariencia.

#### **Temas**

Los temas controlan el aspecto y la sensación de su sitio web público Omeka.

Para agregar y activar un tema nuevo público para la instalación de Omeka, haga lo siguiente:

- Descargar y descomprimir el paquete de temas http://omeka.org/add-ons/themes/ .
- Agregue la carpeta del tema descomprimido en el directorio "temas" de su instalación Omeka.
- Inicie sesión en el panel de administración, navegue hasta Apariciones> Temas y haga clic en "utilizar este tema."

Para configurar el tema haga lo siguiente:

Haga clic en "Configurar tema" para personalizar su sitio. Las siguientes opciones están disponibles en /admin/themes/:

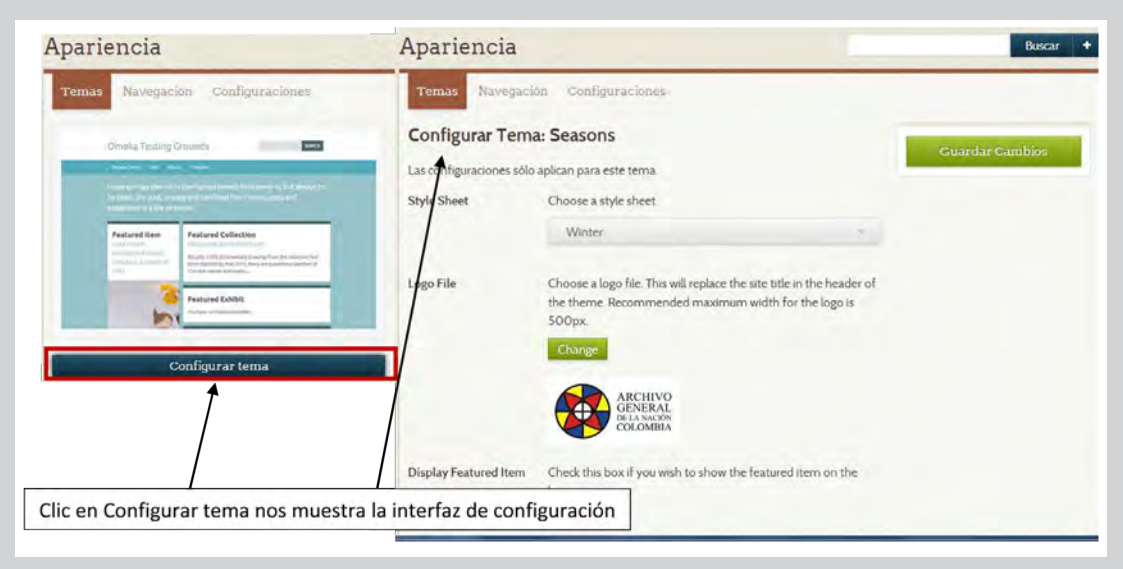

**Elija un archivo de logotipo:** Usted puede cargar un archivo de logotipo que sustituirá el título del sitio en la cabecera del tema. Ancho máximo recomendado para el logotipo es 500px.

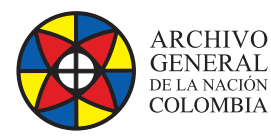

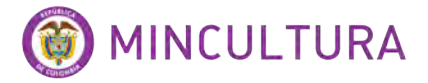

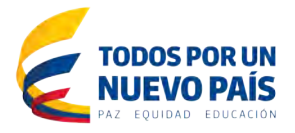

- **Visualizar Registro destacado:** Marque esta casilla si desea mostrar un elemento Registro destacado en la página principal.
- **Visualizar Colección destacada:** Marque esta casilla si desea mostrar un enlace con una colección en la página principal.
- **Ver Anexo destacada:** Marque esta casilla si desea mostrar un vínculo con una exhibición en la página principal.
- **Inicio Artículos recientes:** Elija el número de artículos recientes que se mostrarán en la página de inicio. Estos aparecen en el orden en que fueron añadidos en su mayoría recientemente al archivo.
- **Página de Texto:** Para añadir un poco de texto que se mostrará en su página de inicio por encima de los elementos destacados. Este es un buen lugar para añadir una frase muy corta o la descripción de su sitio.
- **Pie de Texto:** Para añadir un poco de texto que se mostrará en el pie de página de su tema. Este puede ser un buen lugar para añadir créditos o enlaces.
- **Derechos de Autor en Pie de página:** Marque esta casilla si desea mostrar información de derechos de autor de su sitio en el pie de página.

#### **Gestión de la navegación**

Aquí encontrará lo que aparece de forma predeterminada como las fichas de navegación de un sitio Omeka:

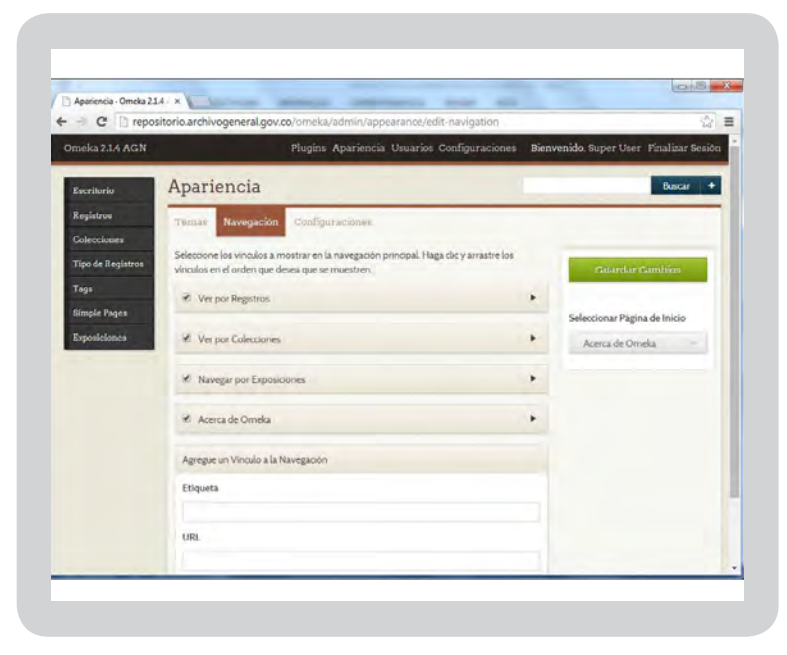

#### **Nombrar y Links Publishing Navegación:**

La casilla de verificación situada a la izquierda de cada sección o página del título indica cuando un vínculo de navegación es visible en el sitio público.

Para cambiar el nombre de los enlaces a las distintas páginas y secciones en la navegación del sitio, haga clic en la flecha que se encuentra a la derecha de la página o el título de la sección para mostrar la etiqueta y la URL.

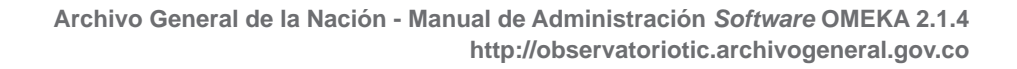

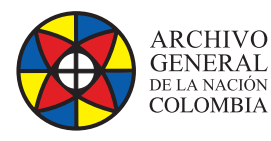

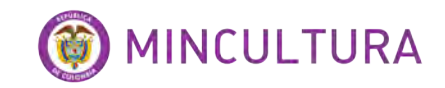

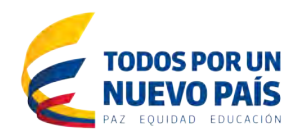

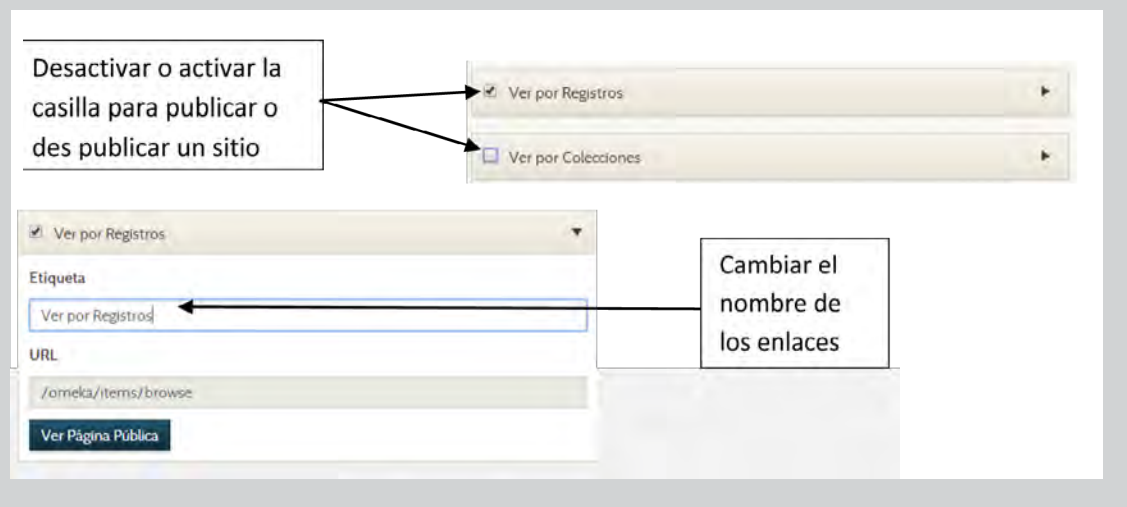

**Agregue un Vínculo a la Navegación:** En la sección "Añadir un enlace a la navegación", puede agregar enlaces a otros contenidos, así, ya sea en su sitio o en otro lugar.

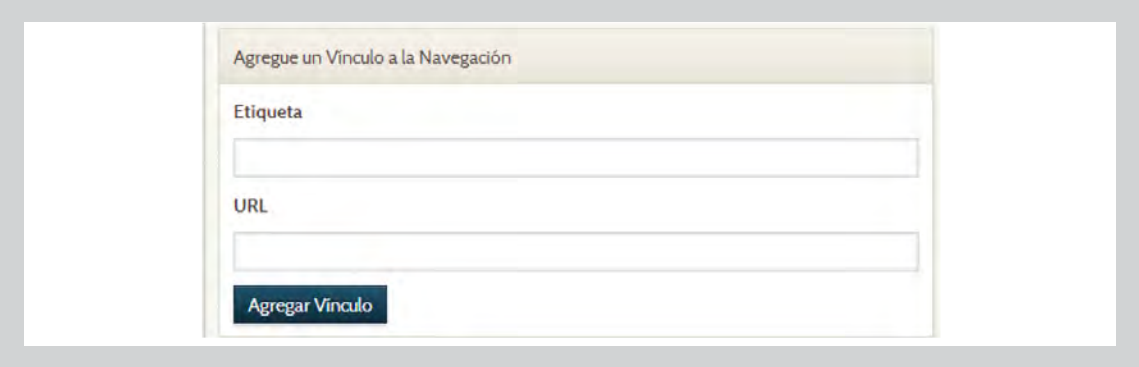

**Seleccionar Página de Inicio:** En navegación, puede cambiar la página de inicio de la instalación mediante la selección de una página desde el nuevo menú desplegable. El menú, en "Seleccione Página de inicio," que se encuentra en el lado derecho de la pantalla, en Guardar Cambios, contiene todos los enlaces de navegación pública que ha creado.

Asegúrese de guardar los cambios.

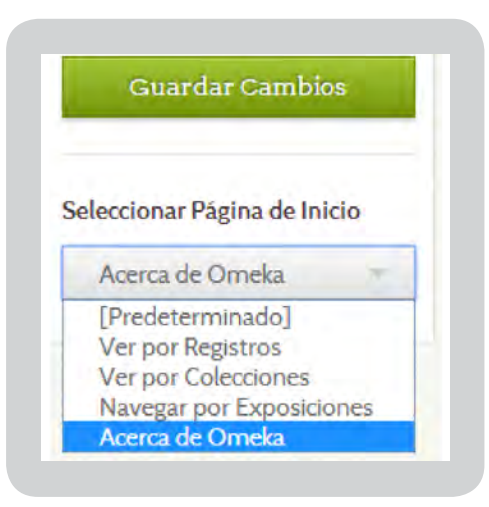

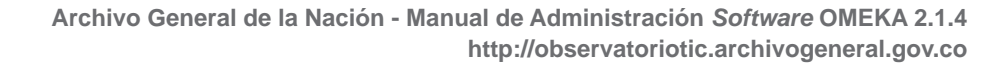

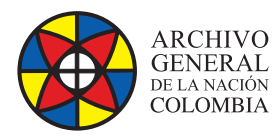

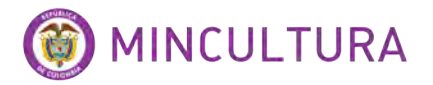

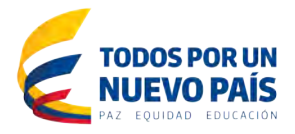

#### **Gestión de Configuración de apariencia**

Esta sección le ayuda a gestionar tamaños de derivados y algunos ajustes de la pantalla para los artículos.

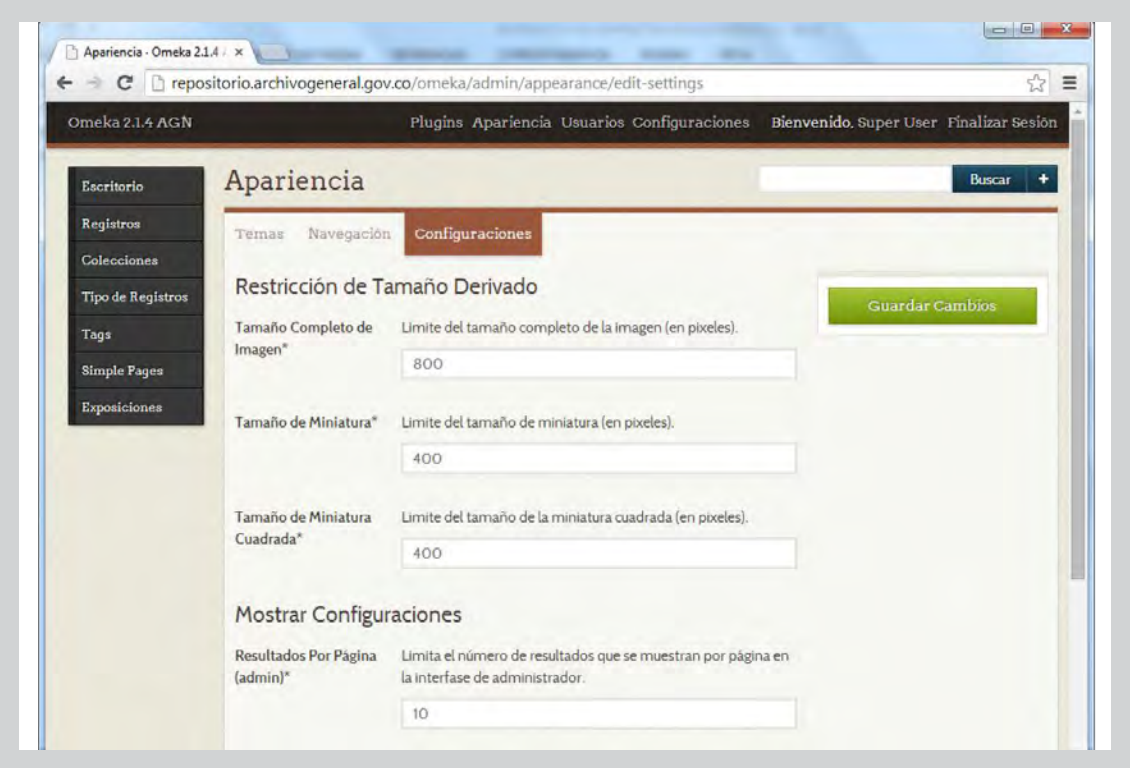

**Restricción de tamaño derivado:** Se le da la opción de configurar el tamaño máximo de imagen para tamaño natural, Miniaturas y Plaza Miniaturas en píxeles para el lado más largo de la imagen.

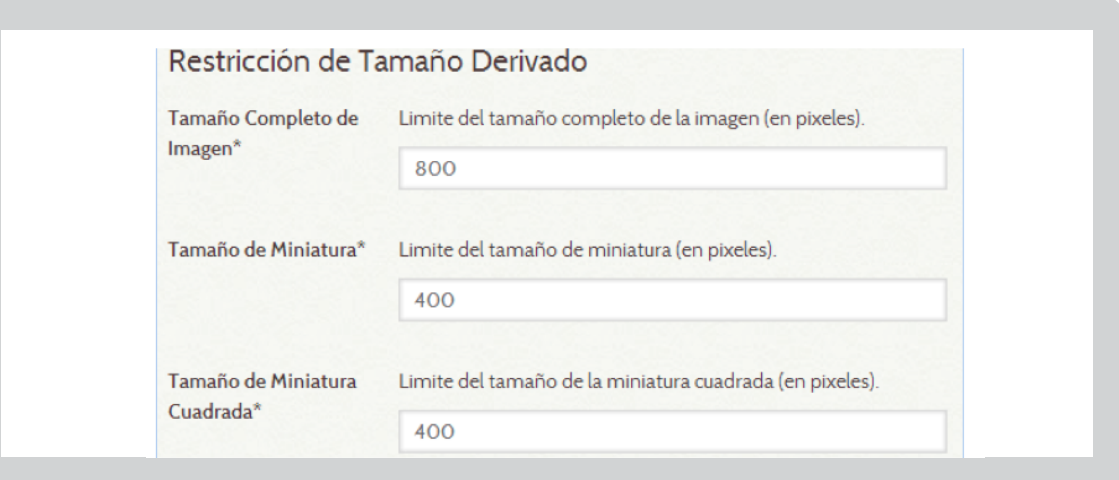

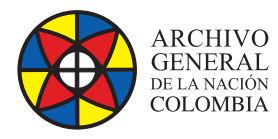

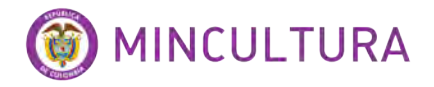

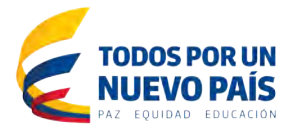

**Mostrar Configuraciones:** Puede editar el número de elementos a mostrar por página y mostrar los campos de metadatos que contienen datos sobre las páginas públicas.

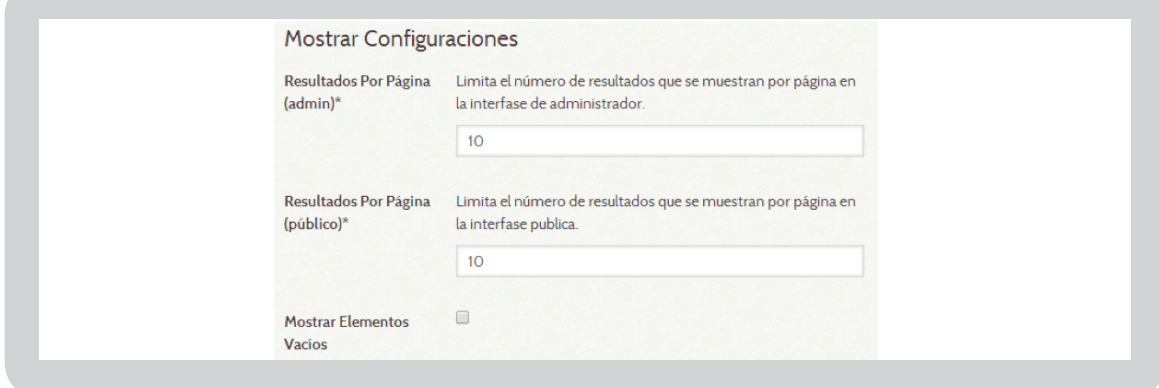

# **Administrar Plugin**

Los plugin son herramientas para extender la funcionalidad básica de Omeka.

Los plugin se instalan desde la página de Plugin que se encuentra en la dirección [http://omeka.](http://omeka.org/add-ons/plugins/) [org/add-ons/plugins/.](http://omeka.org/add-ons/plugins/) Cada plugin que aparece tendrá enlaces a realizar diversas acciones:

- **Instalar:** Ejecuta el instalador del plugin y activa el plugin.
- **Desinstalar:** Ejecuta el programa de desinstalación del plugin y borra toda la información de la instalación en relación con el plugin.
- **Activar:** Activa el plugin después de que ha sido desactivado manualmente. Todos los plugin se activarán una vez presente en el directorio omeka/plugin en el servidor.

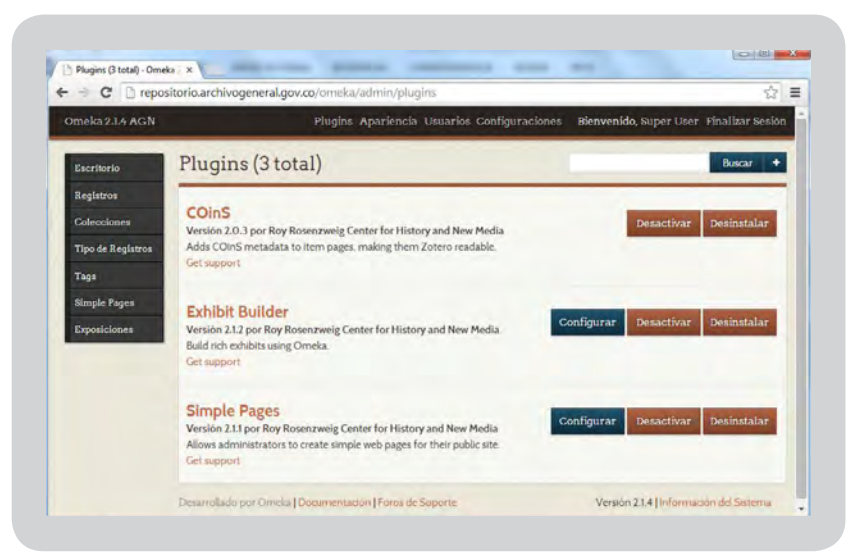

#### • **Desactivar:**

Acción meramente "desenchufa" el plugin, pero no elimina los datos recogidos mientras Plugin estaba activo.

• **Configure:** Te lleva a una página para personalizar la configuración única del plugin.

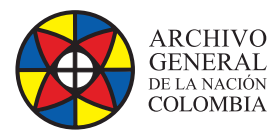

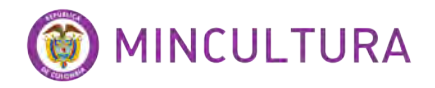

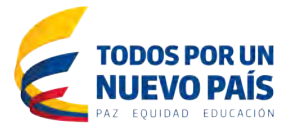

Para agregar y activar un nuevo plugin para su instalación Omeka, siga estos pasos:

- Descargar y descomprimir el plugin en su escritorio.
- Sube directorio del plugin descomprimido, utilizando un cliente FTP, a su servidor, y colocarlo en el directorio /plugins de su sitio web Omeka. A veces el plugin desempaquetado queda dentro de una carpeta del mismo nombre, así que asegúrate que está cargando el directorio correcto.
- Inicie sesión en el panel de administración, navegue a Plugins, encontrar el plugin que has subido. El plugin se activará. Haga clic en "Instalar" para finalizar el proceso.

### **Gestión de usuarios**

La sección de usuarios permite al administrador del sitio para controlar quién puede acceder a la sección de administración del sitio y lo que pueden hacer. Puede agregar, eliminar y asignar categorías de uso.

Administrar usuarios, haga clic en el botón "Usuarios" en la esquina derecha de su tablero de instrumentos.

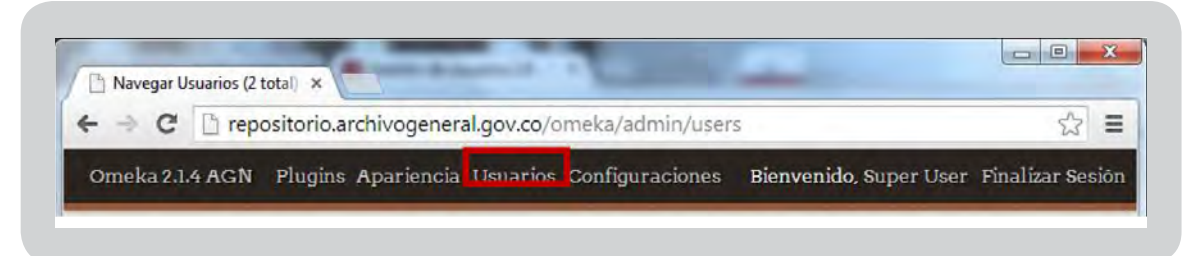

La pantalla Examinar Usuarios muestra el número de usuarios, así como el nombre de usuario, nombre de pantalla, correo electrónico, y el rol de cada usuario. La tabla que muestra los usuarios se puede ordenar por cualquiera de esos valores. Desde esta página, usted puede editar la información del usuario, eliminar usuarios, o buscar en los usuarios existentes.

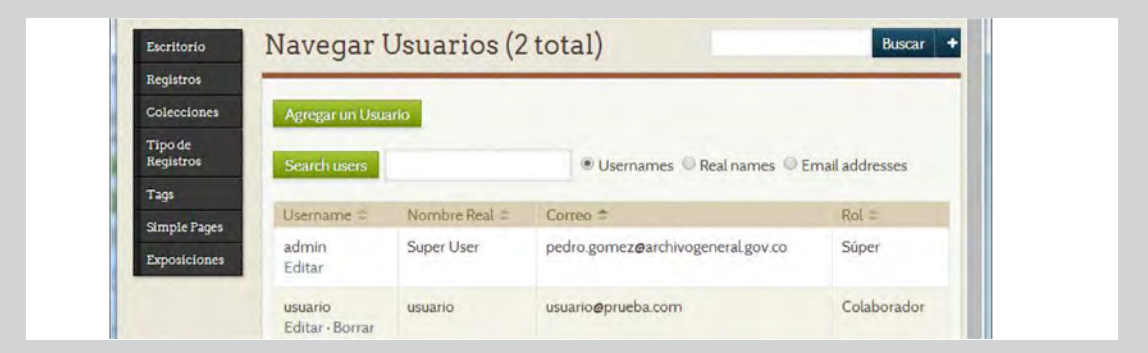

Puede asignar usuarios diferentes niveles de acceso a la interfaz de administración.

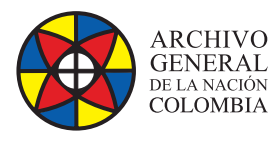

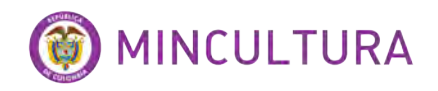

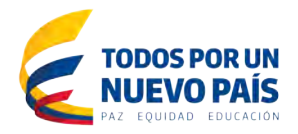

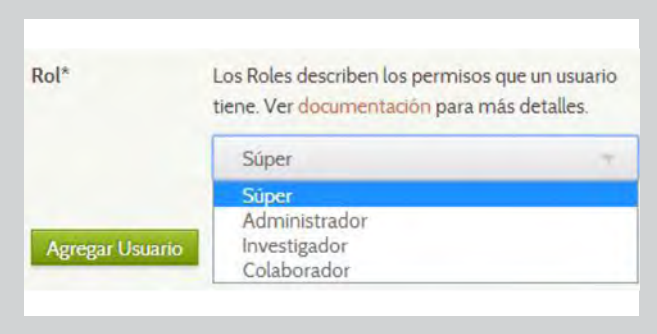

- **Usuario Super:** puede acceder a todas las páginas disponibles en el administrador. Super son los únicos usuarios con acceso al panel de configuración, la elección y configuración de los temas; añadir y editar usuarios; cambiar los ajustes generales.
- **Usuarios Administrador:** puede acceder y editar artículos, colecciones y etiquetas.
- **Usuario Colaborador:** pueden agregar elementos y editar los elementos que han creado. Pueden crear exposiciones utilizando cualquier artículo en el archivo, y tiene permiso para ver cualquier exhibición pública de la parte administrativa.
- **Usuario Investigador:** puede ver todos los artículos, colecciones y páginas Tipos artículo - públicos o privados, pero no pueden editar cualquier contenido.

Para agregar un usuario, seleccione el botón verde en la esquina superior izquierda.

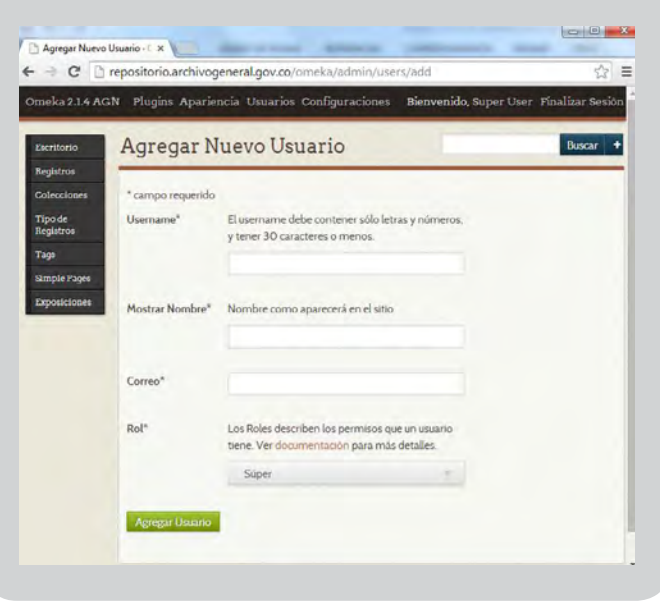

- Rellene los campos para el nuevo usuario. Asignar una función al usuario, y haga clic en el botón Agregar usuario verde debajo del formulario.
- El nuevo usuario recibirá un correo electrónico a la dirección que usted proporciona con su nombre de usuario y un enlace que los lleva a un formulario para crear una contraseña. Hasta que el nuevo usuario activa su cuenta, el estado inactivo aparece después del nombre de usuario.
- Para editar la información del usuario, incluyendo el cambio de contraseñas, los usuarios de Super y admin pueden hacer clic en el botón "editar" en la parte derecha del nombre de usuario.

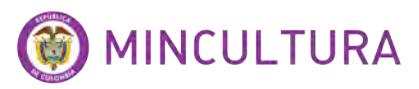

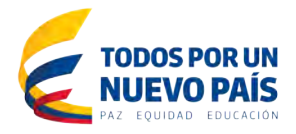

## **Construir Exposiciones**

**ARCHIVO** 

**GENERAL** 

DE LA NACIÓN **COLOMBIA** 

> El constructor de complementos de exposiciones le permite desarrollar exposiciones en línea, o páginas web especiales, que combinan elementos de su archivo Omeka con texto narrativo.

Las exposiciones están compuestas de páginas - en general una página inicial que presenta su exhibición y las páginas siguientes compuestos de los elementos de su base de datos Omeka que desea destacar y / o se relacionan entre sí. Exposiciones compilados con el Anexo Constructor pueden ser una o varias páginas de largo y pueden incluir una variedad de diseños que puedes elegir entre una selección de plantillas de página.

**Configuración:** este plugin está incluido en la instalación Omeka y no requiere una descarga independiente. Seleccione Plugins en la barra de navegación superior de su administración. Activa tu plugin y seleccione Configure elegir el orden en el que aparecen sus exposiciones.

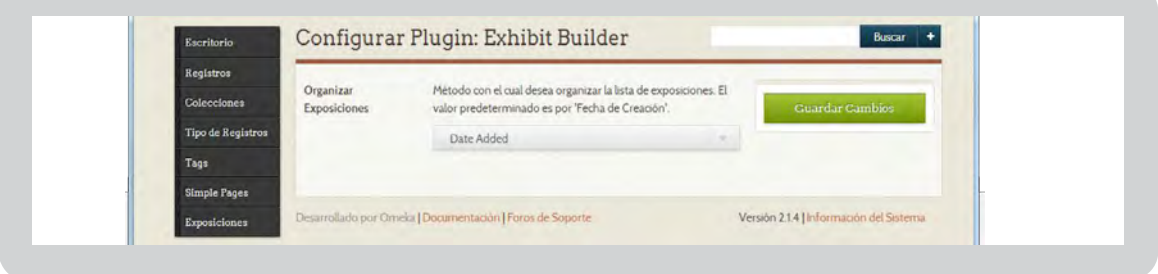

Comenzando con la exposición: Después de haber configurado el plugin Generador de exposición, seleccione Anexos de la barra de navegación izquierda, y en la página Explorar Exposiciones, seleccione Agregar una exposición.

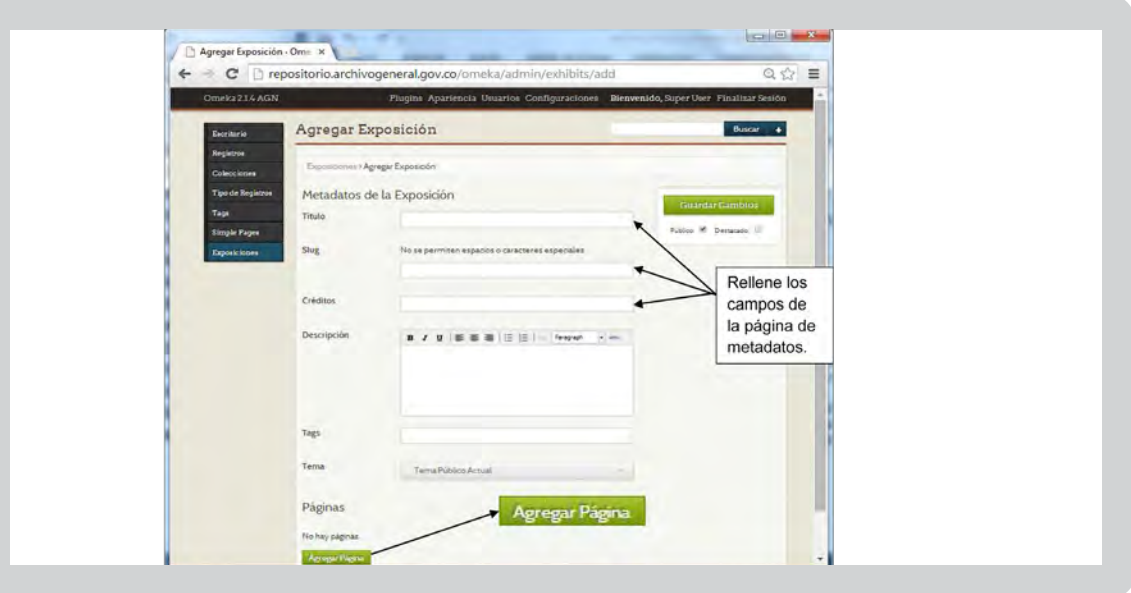

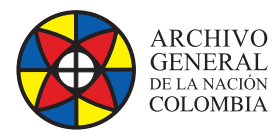

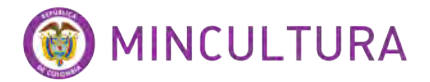

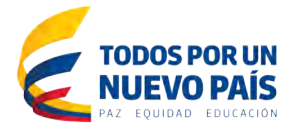

En la página Metadatos de la Exposición, rellene los campos que rigen su exhibición pública.

- **Título:** el nombre oficial de su exposición.
- **Slug:** un nombre exhibición abreviado que aparece en la URL del sitio web.
- **Créditos:** agradecimientos que le gustaría aparecer en el sitio público.
- **Descripción:** una descripción general o introducción a su exposición.
- **Etiquetas:** asociar los elementos de exhibición con otras personas en su archivo Omeka.
- **Tema:** Usted puede seleccionar el tema de diseño apropiado para su exhibición. El tema por defecto, es el tema que ha seleccionado para su archivo Omeka. En el menú desplegable, puede seleccionar un tema diferente para personalizar el objeto expuesto.

Cuando haya completado la Exposición de metadatos, usted está listo para agregar páginas a construir su exhibición.

**Añadir página:** Seleccione Agregar página en la parte inferior de la página Metadatos de exposiciones. Una nueva ventana se abre incluyendo campos y presentaciones ficha. Usted puede seleccionar un diseño diferente para cada página de su exhibición. Seleccione Guardar y agregar otra página si va a proseguir con la construcción de la exhibición o seleccione Guardar cambios.

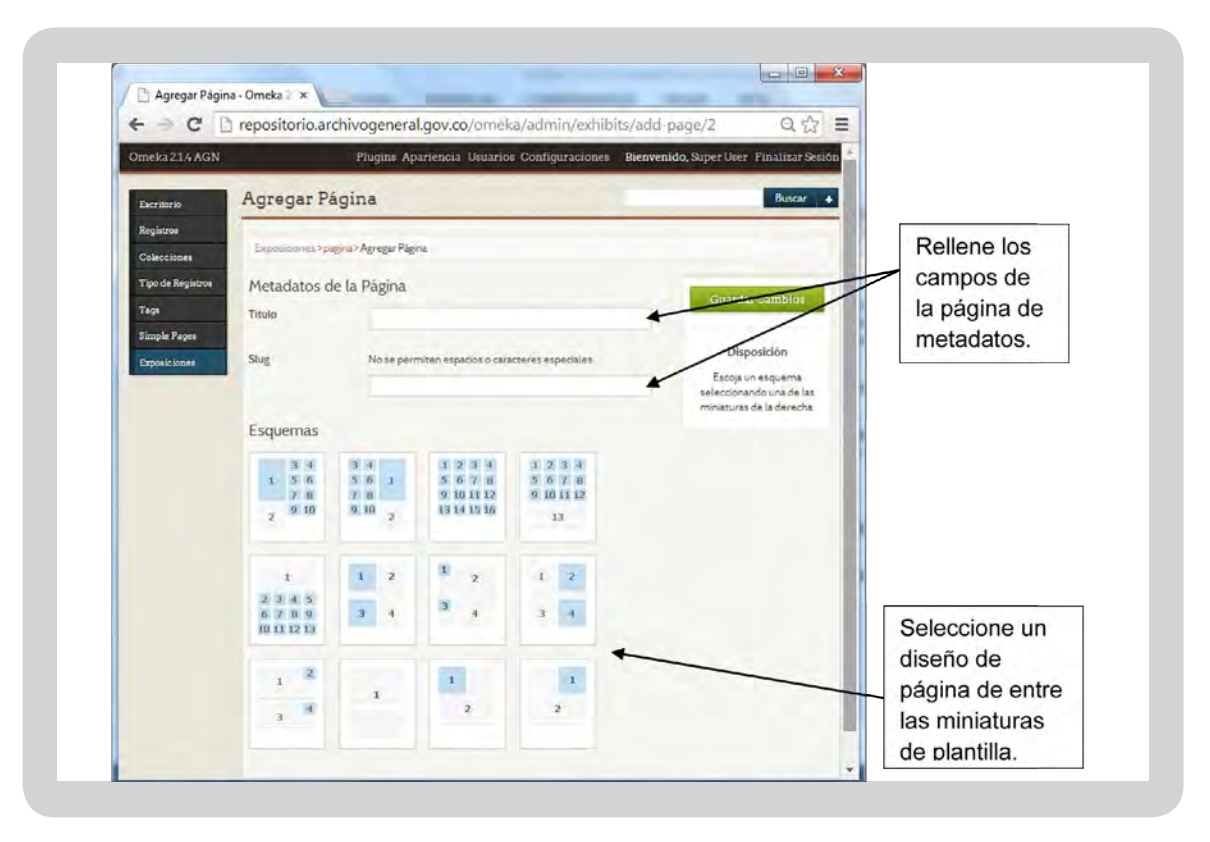

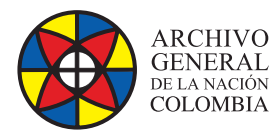

![](_page_29_Picture_1.jpeg)

![](_page_29_Picture_2.jpeg)

**Editar página:** Para cambiar el diseño de página, título o slug, seleccione la opción Editar Página, y haga cambios en la nueva ventana.

![](_page_29_Picture_74.jpeg)

#### **Eliminar página:**

No se olvide de guardar los cambios.

![](_page_29_Picture_75.jpeg)

#### **Ordenar y anidar páginas:**

Agrupar las páginas, arrastrar y soltar títulos a la ubicación deseada. Puede crear padre, hijo, nieto y nidos con varias páginas en cada nivel. Para cambiar el orden de las páginas de exhibición, arrastrar y soltar en la secuencia deseada.

![](_page_29_Picture_76.jpeg)

![](_page_29_Picture_11.jpeg)

![](_page_30_Picture_0.jpeg)

![](_page_30_Picture_1.jpeg)

![](_page_30_Picture_2.jpeg)

**Añadir contenido:** Cada plantilla de diseño de la página ofrece una configuración única para la creación de contenidos para su exhibición. En general, para agregar un contenido de su archivo Omeka a la página, seleccione Adjuntar un elemento. Muchos diseños también mostrarán campos para añadir subtítulos y texto descriptivo de los artículos seleccionados con opciones para personalizar las fuentes y el estilo de presentación.

![](_page_30_Picture_90.jpeg)

Al seleccionar **Adjuntar** Registros, se despliega la opción que permite escoger los Registros previamente creados.

![](_page_30_Picture_91.jpeg)

Cuando haya terminado de crear su página, no te olvides de guardar los cambios. Tenga en cuenta que puede editar su diseño de página, añadir o eliminar elementos de una página, cambiar el texto y otro tipo de modificaciones a sus exposiciones en cualquier momento. Sólo recuerde guardar los cambios!